Proiettore Dell™ M410HD Guida Dell'utente

## **Note e Avvisi**

\_\_\_\_\_\_\_\_\_\_\_\_\_\_\_\_\_\_\_\_

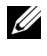

**N.B.:** La dicitura N.B. indica informazioni importanti che contribuiscono a migliorare l'utilizzo del proiettore.

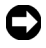

**AVVISO:** La dicitura AVVISO indica un danno potenziale all'hardware o perdita di dati e spiega come evitare il problema.

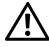

**ATTENZIONE: La dicitura ATTENZIONE indica un rischio di danni materiali, lesioni personali o morte.**

**Le informazioni contenute nel presente documento sono soggette a modifiche senza preavviso. © 2009 Dell Inc. Tutti i diritti riservati.**

È severamente vietata la riproduzione di questi materiali, con qualsiasi strumento, senza l'autorizzazione scritta di Dell Inc.

Marchi utilizzati in questo testo: *Dell* e il *logo DELL* sono marchi di fabbrica di Dell Inc.; *DLP* e il logo *DLP* sono marchi di fabbrica di TEXAS INSTRUMENTS INCORPORATED; *Microsoft* e *Windows* sono marchi di fabbrica o marchi di fabbrica registrati di Microsoft Corporation negli Stati Uniti e/o in altri paesi.

Altri marchi di fabbrica e nomi commerciali possono essere utilizzati in questo documento sia in riferimento alle aziende che rivendicano il marchio e i nomi sia in riferimento ai prodotti stessi. Dell Inc. nega qualsiasi partecipazione di proprietà relativa a marchi di fabbrica e nomi commerciali diversi da quelli di sua proprietà.

**Modello M410HD**

**Dicembre 2009 Revisione A00**

# **Sommario**

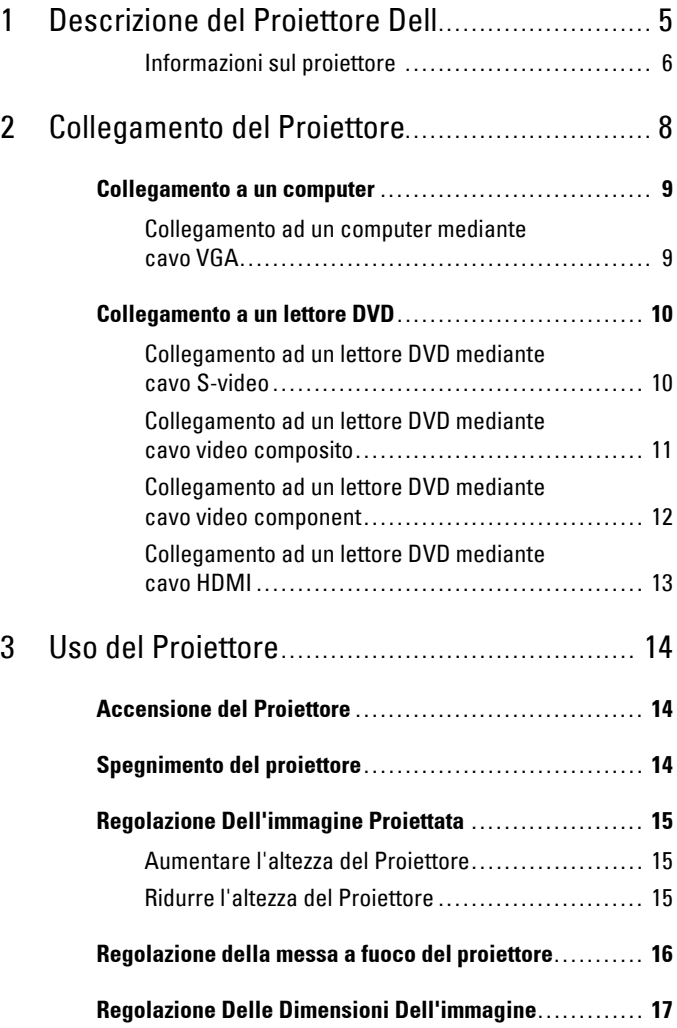

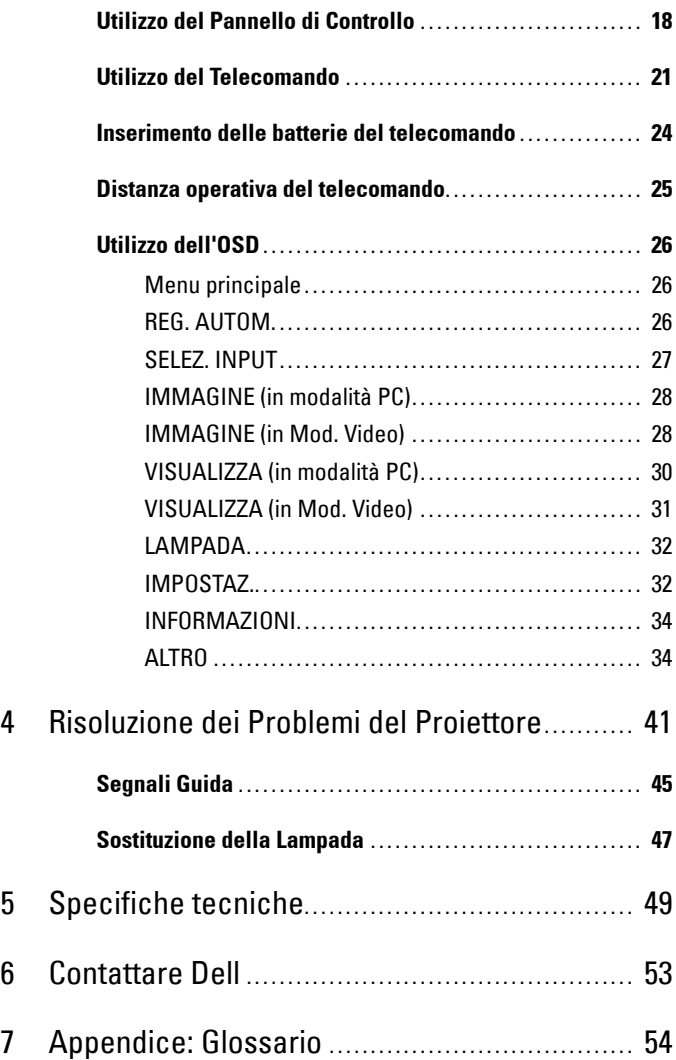

# **1 Descrizione del Proiettore Dell**

<span id="page-4-0"></span>Il proiettore viene fornito con gli elementi indicati di seguito. Assicurarsi che la fornitura sia completa e rivolgersi a Dell™ se manca qualcosa.

**Contenuto della confezione**

<span id="page-4-1"></span>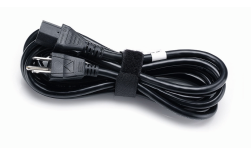

Borsa di trasporto Telecomando

Cavo elettrico Cavo VGA da 1,8 m (da VGA a VGA)

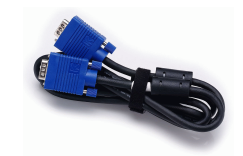

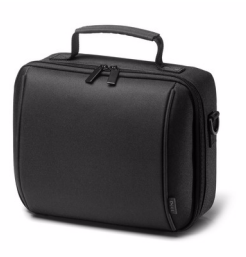

Guida e documentazione dell'utente in CD

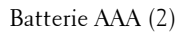

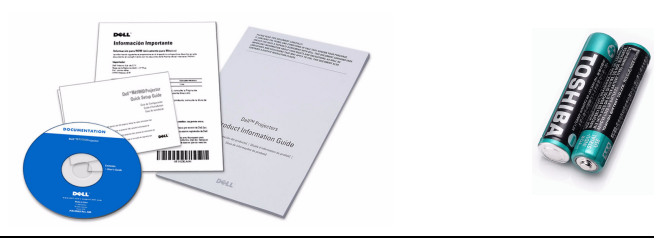

#### <span id="page-5-2"></span><span id="page-5-0"></span>**Informazioni sul proiettore**

**Veduta superiore Veduta inferiore**

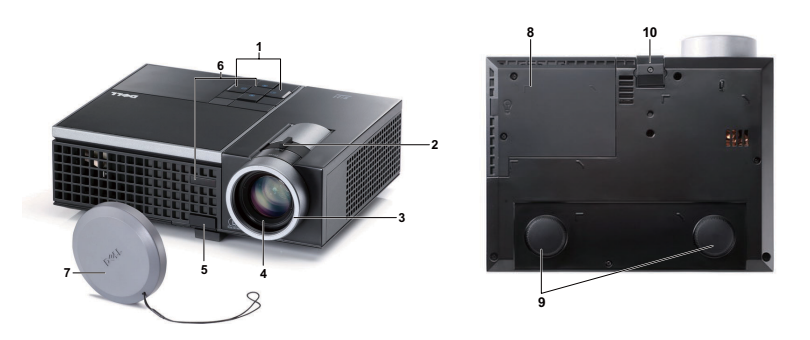

<span id="page-5-8"></span><span id="page-5-7"></span><span id="page-5-6"></span><span id="page-5-5"></span><span id="page-5-4"></span><span id="page-5-3"></span>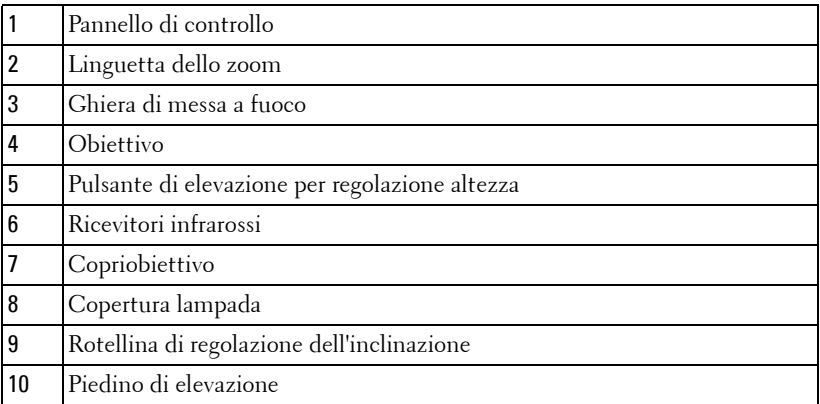

#### **ATTENZIONE: Istruzioni per la sicurezza**

- <span id="page-5-1"></span>Non usare il proiettore accanto ad apparecchi che generano molto calore.
- Non usare il proiettore in aree dove è presente molta polvere. La polvere potrebbe causare guasti al sistema e il proiettore potrebbe chiudersi automaticamente.
- Accertarsi che il proiettore sia montato in un'area ben ventilata.
- Non bloccare le prese d'aria e le aperture del proiettore.
- Accertarsi che il proiettore funzioni nell'intervallo di temperatura ambiente (da 5 a 35 °C).
- Non toccare la presa di ventilazione in quanto potrebbe essere estremamente calda all'accensione del proiettore o subito dopo averlo spento.
- **7** Non guardare l'obiettivo con il proiettore acceso per evitare lesioni agli occhi.
- **8** Non posizionare alcun oggetto in prossimità o davanti al proiettore e non coprire l'obiettivo quando il proiettore è acceso in quanto il calore potrebbe fondere o bruciare l'oggetto.

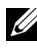

**ZA N.B.:** Per ulteriori informazioni, consultare *Informazioni di sicurezza* in dotazione con il proiettore.

# **2**

## <span id="page-7-1"></span><span id="page-7-0"></span>**Collegamento del Proiettore**

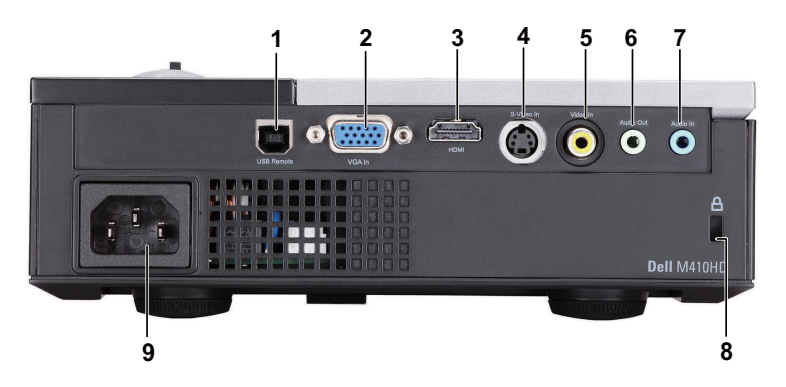

<span id="page-7-5"></span><span id="page-7-4"></span><span id="page-7-3"></span><span id="page-7-2"></span>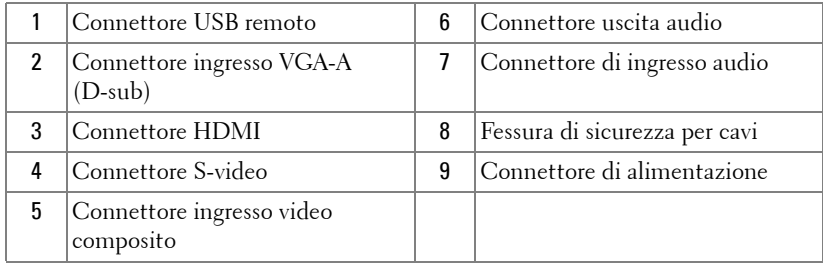

<span id="page-7-6"></span>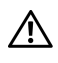

**ATTENZIONE: Prima di iniziare una qualsiasi procedura della presente sezione, seguire le istruzioni di sicurezza come descritto a [pagina 6.](#page-5-1)**

## <span id="page-8-2"></span><span id="page-8-0"></span>**Collegamento a un computer**

#### <span id="page-8-1"></span>**Collegamento ad un computer mediante cavo VGA**

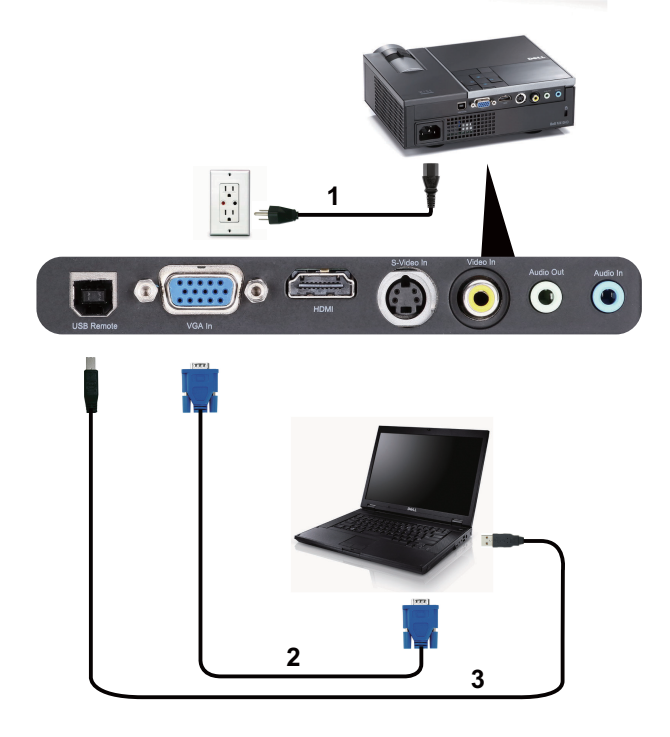

<span id="page-8-5"></span><span id="page-8-4"></span><span id="page-8-3"></span>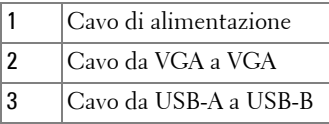

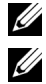

**Z N.B.:** Il cavo USB non viene fornito con il proiettore.

**N.B.:** Il cavo USB deve essere collegato se si desidera usare le funzioni Pagina su e Pagina giù sul telecomando.

## <span id="page-9-0"></span>**Collegamento a un lettore DVD**

#### <span id="page-9-4"></span><span id="page-9-1"></span>**Collegamento ad un lettore DVD mediante cavo S-video**

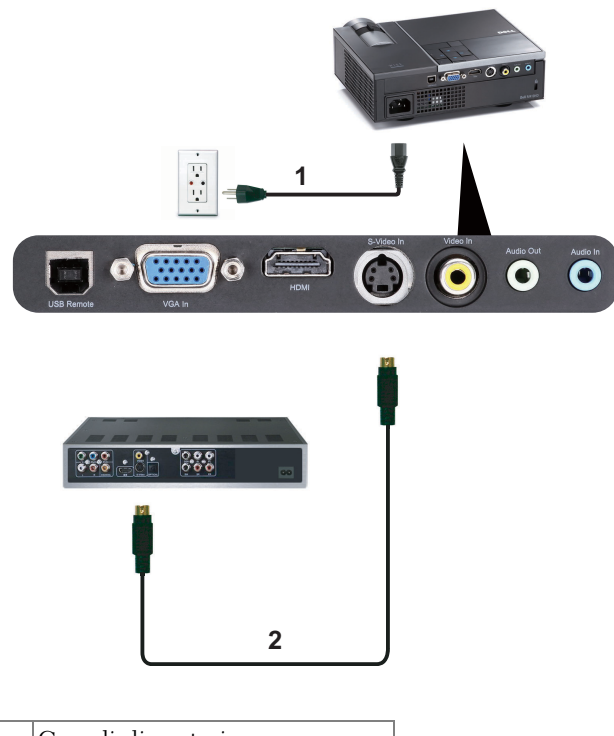

<span id="page-9-3"></span><span id="page-9-2"></span>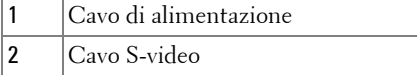

**N.B.:** Il cavo S-video non viene consegnato con il proiettore. La prolunga S-video (15 / 30 m) può essere acquistata sul sito web Dell all'indirizzo dell.com.

#### <span id="page-10-3"></span><span id="page-10-0"></span>**Collegamento ad un lettore DVD mediante cavo video composito**

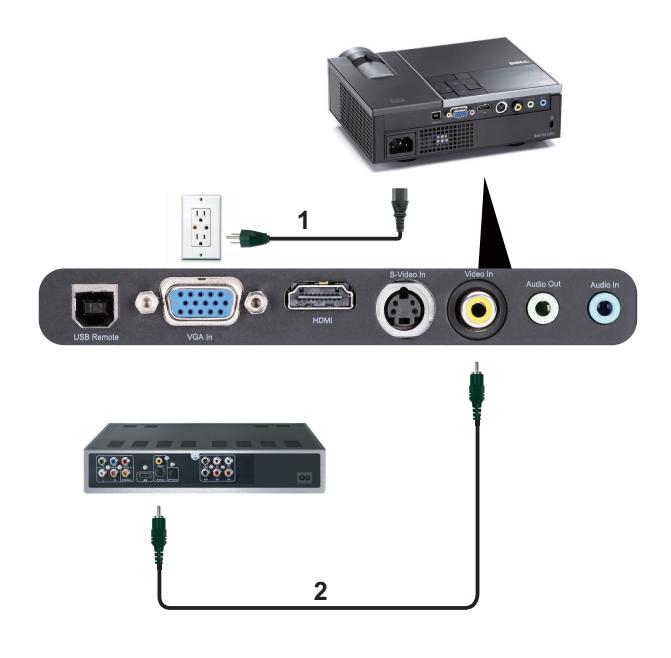

<span id="page-10-2"></span><span id="page-10-1"></span>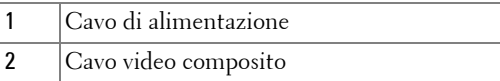

**N.B.:** Il cavo video composito non viene consegnato con il proiettore. La prolunga video composito (15 / 30 m) può essere acquistata sul sito web Dell all'indirizzo dell.com.

#### <span id="page-11-3"></span><span id="page-11-0"></span>**Collegamento ad un lettore DVD mediante cavo video component**

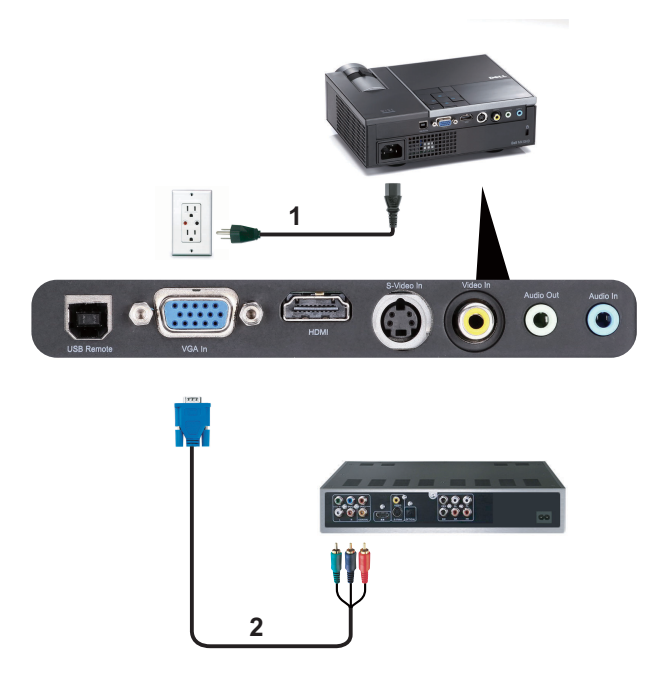

<span id="page-11-2"></span><span id="page-11-1"></span>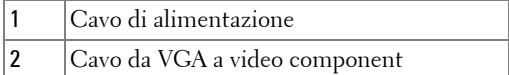

**N.B.:** Il cavo da VGA a video component non viene consegnato con il proiettore. La prolunga da VGA a video component (15 / 30 m) può essere acquistata sul sito web Dell all'indirizzo dell.com.

#### <span id="page-12-3"></span><span id="page-12-0"></span>**Collegamento ad un lettore DVD mediante cavo HDMI**

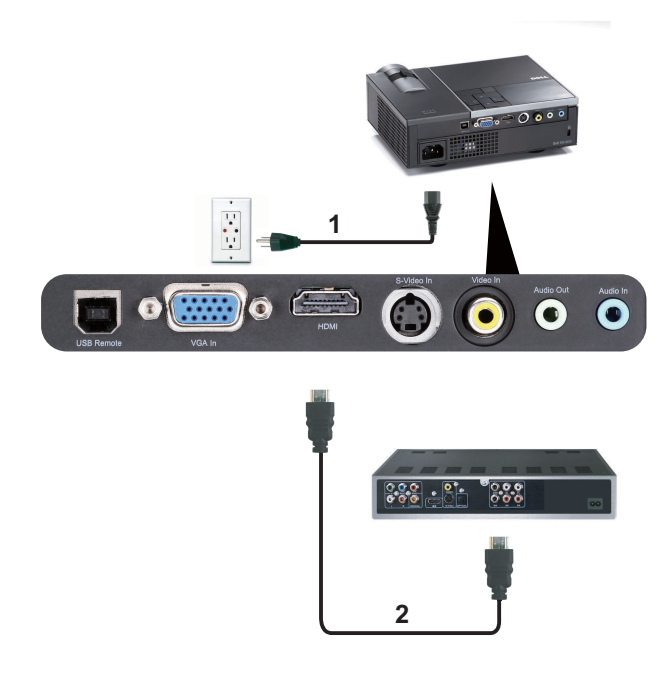

<span id="page-12-2"></span><span id="page-12-1"></span>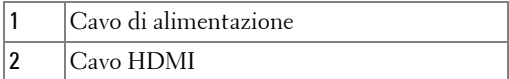

**N.B.:** Il cavo HDMI non viene consegnato con il proiettore.

## <span id="page-13-0"></span>**Uso del Proiettore**

## <span id="page-13-3"></span><span id="page-13-1"></span>**Accensione del Proiettore**

- **N.B.:** Accendere il proiettore prima di accendere la sorgente (computer, lettore DVD, ecc.). La spia di colore blu sul pulsante Alimentazione lampeggia finché non viene premuto.
- **1** Rimuovere il copriobiettivo.
- **2** Collegare il cavo di alimentazione e i cavi del segnale appropriati al tipo di collegamento. Per informazioni sul collegamento del proiettore, consultare ["Collegamento del Proiettore" a pagina 8](#page-7-1).
- **3** Premere il tasto **Alimentazione** (consultare["Utilizzo del Pannello di Controllo" a](#page-17-0)  [pagina 18](#page-17-0) per individuare l'ubicazione del tasto **Alimentazione**).
- **4** Accendere la sorgente video (computer, lettore DVD, ecc.).
- **5** Collegare la sorgente al proiettore con il cavo appropriato. Per le istruzioni su come effettuare il collegamenti della sorgente al proiettore, consultare ["Collegamento del Proiettore" a pagina 8](#page-7-1).
- **6** Per impostazione predefinita, la sorgente di ingresso del proiettore è impostata su VGA-In. Se necessario, modificare la sorgente del proiettore.
- **7** Se al proiettore sono collegate più sorgenti, premere il tasto **Origine** sul telecomando o sul pannello di controllo per selezionare la sorgente desiderata. Consultare ["Utilizzo del Pannello di Controllo" a pagina 18](#page-17-0) e ["Utilizzo del](#page-20-0)  [Telecomando" a pagina 21](#page-20-0) per individuare il tasto **Origine**.

## <span id="page-13-4"></span><span id="page-13-2"></span>**Spegnimento del proiettore**

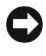

**AVVISO:** Scollegare il proiettore dalla corrente dopo averlo spento eseguendo correttamente i seguenti passaggi.

**1** Premere il tasto **Alimentazione**.

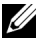

**X** N.B.: Sullo schermo appare il messaggio "Premere il tasto Alimentazione per spegnere il proiettore". Il messaggio scompare dopo 5 secondi oppure premere il tasto Menu per cancellarlo.

**2** Premere nuovamente il tasto **Alimentazione**. Le ventole di raffreddamento continuano a funzionare per 120 secondi.

**3** Per spegnere velocemente il proiettore, tenere premuto il tasto Alimentazione per 1 secondo mentre le ventole di raffreddamento sono ancora attive.

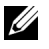

**N.B.:** Prima di riaccendere il proiettore, attendere 60 secondi per consentire alla temperatura interna di stabilizzarsi.

<span id="page-14-3"></span>**4** Scollegare il cavo di alimentazione dalla presa elettrica e dal proiettore.

## <span id="page-14-0"></span>**Regolazione Dell'immagine Proiettata**

#### <span id="page-14-7"></span><span id="page-14-1"></span>**Aumentare l'altezza del Proiettore**

- **1** Premere il tasto **Elevatore**.
- **2** Sollevare il proiettore fino all'angolo di proiezione desiderato, quindi lasciare il tasto per bloccare il piedino di elevazione in posizione.
- **3** Utilizzare la rotellina di regolazione dell'inclinazione per mettere a punto l'angolatura dello schermo.

#### <span id="page-14-2"></span>**Ridurre l'altezza del Proiettore**

- **1** Premere il tasto **Elevatore**.
- **2** Abbassare il proiettore, quindi lasciare il tasto per bloccare il piedino di elevazione in posizione.

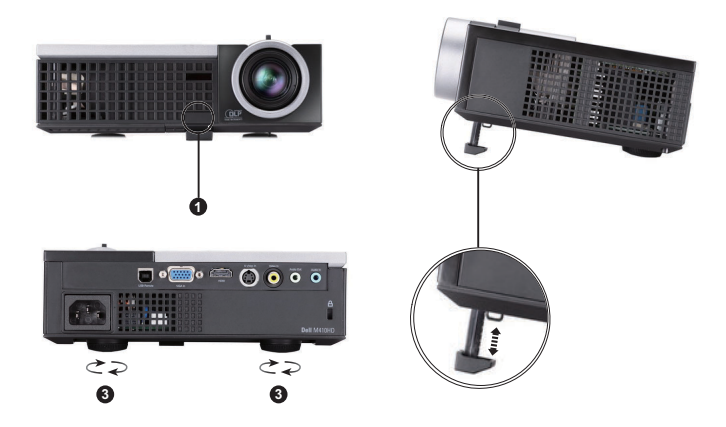

<span id="page-14-6"></span><span id="page-14-5"></span><span id="page-14-4"></span>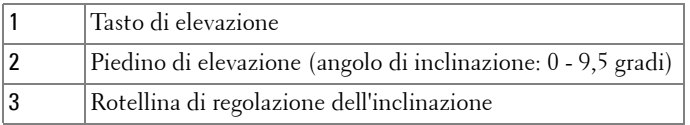

## <span id="page-15-1"></span><span id="page-15-0"></span>**Regolazione della messa a fuoco del proiettore**

- **ATTENZIONE: Prima di rimuovere o riporre il proiettore nella sua custodia, per evitare di danneggiarlo, assicurarsi che le lenti dello zoom e il piedino di elevazione siano completamente rientrati.**
	- **1** Ruotare la linguetta dello zoom per ingrandire o ridurre la visualizzazione.
	- **2** Ruotare la ghiera di messa a fuoco fin quando l'immagine non è chiara. Il proiettore può essere messo a fuoco su distanze da 1 m fino a 12 m (da 3,28 ft fino a 39,37 ft).

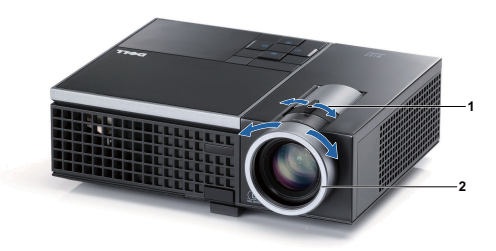

<span id="page-15-3"></span><span id="page-15-2"></span>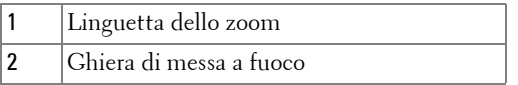

## <span id="page-16-0"></span>**Regolazione Delle Dimensioni Dell'immagine**

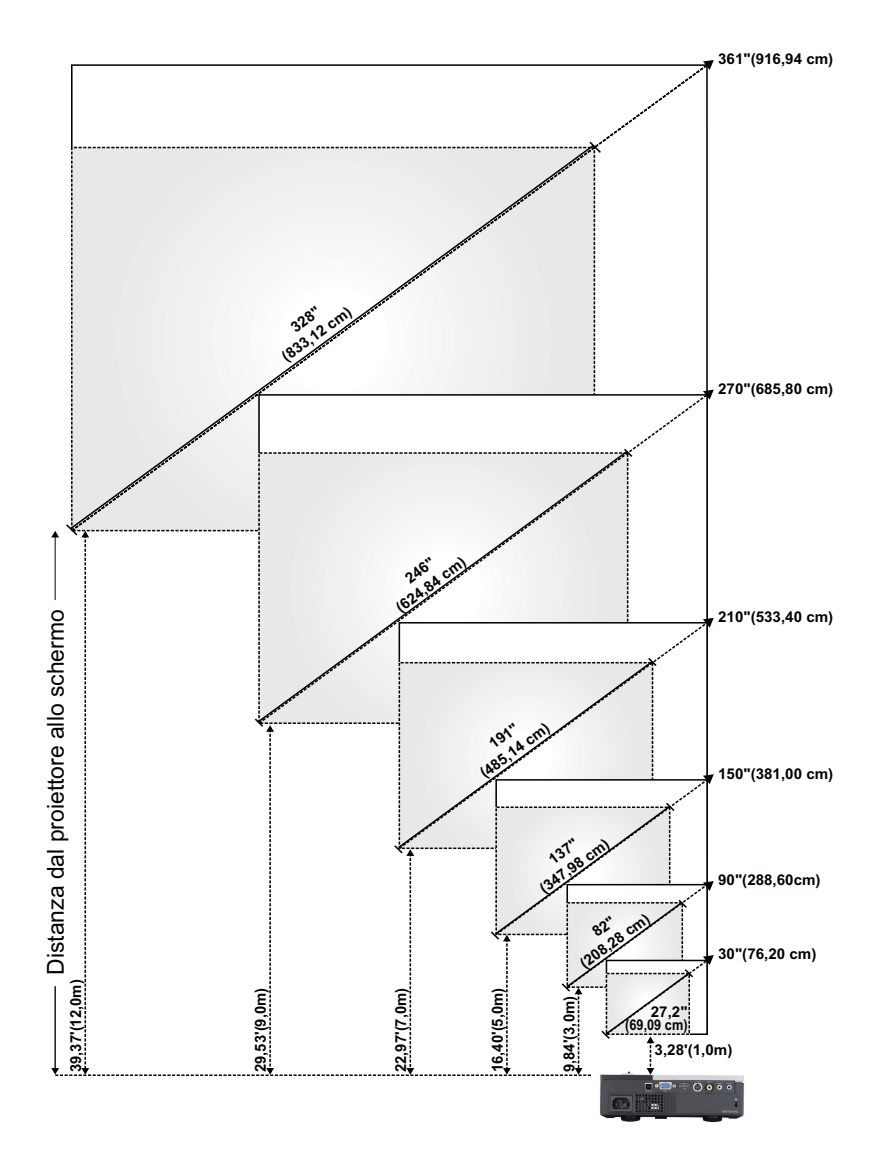

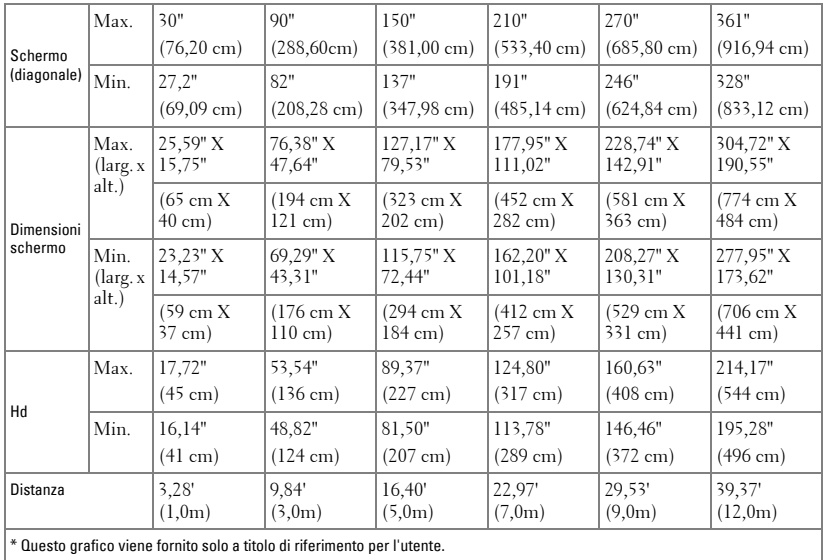

## <span id="page-17-1"></span><span id="page-17-0"></span>**Utilizzo del Pannello di Controllo**

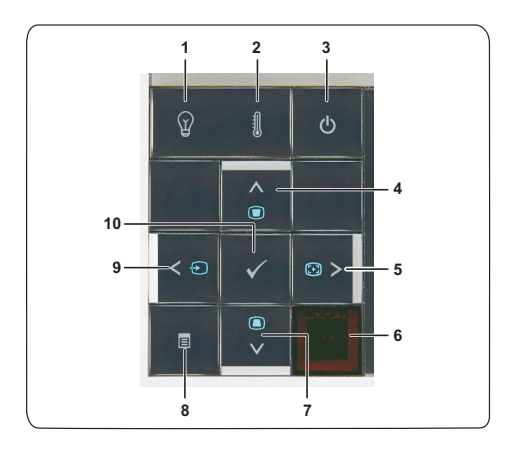

<span id="page-18-0"></span>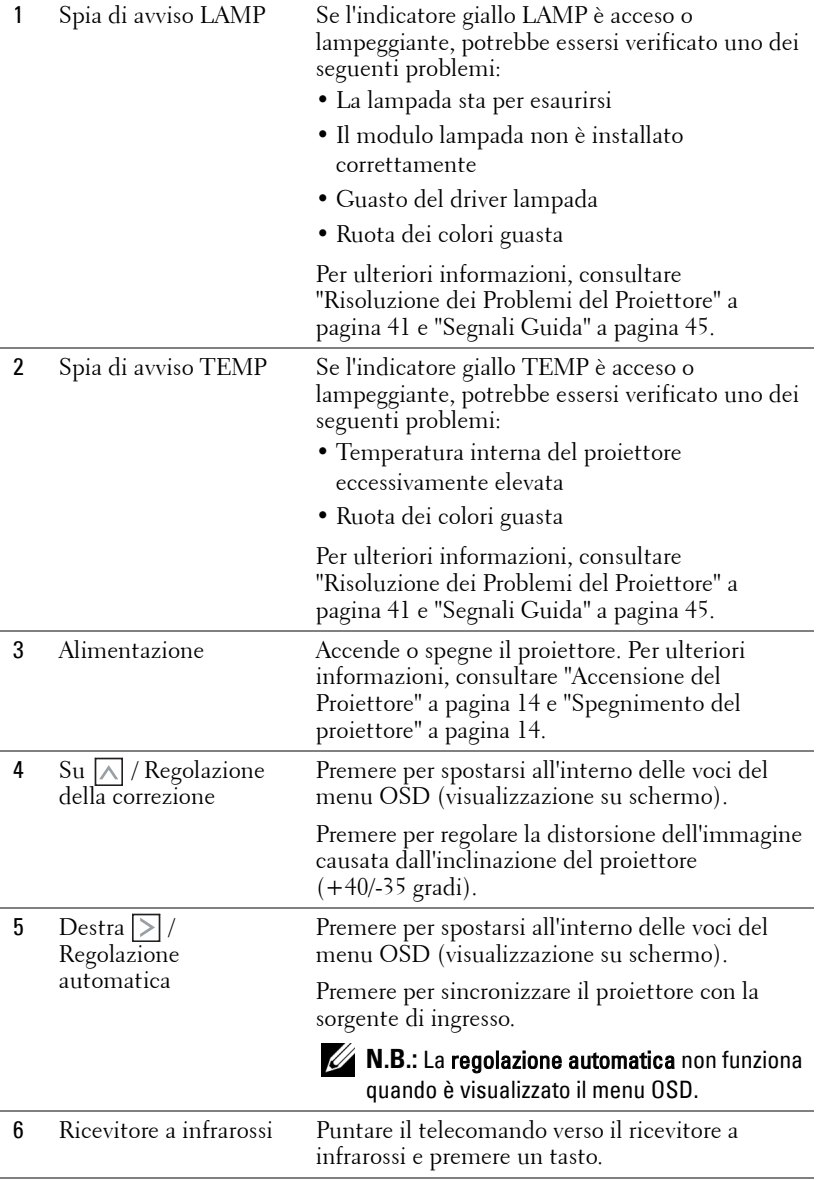

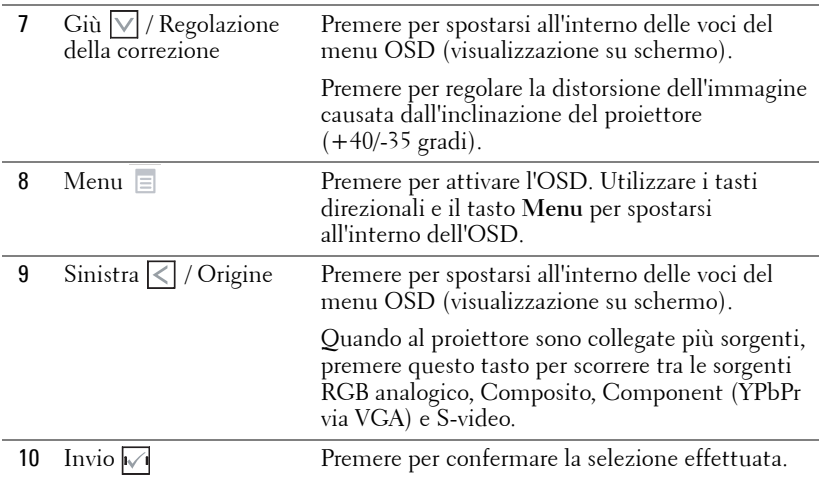

## <span id="page-20-1"></span><span id="page-20-0"></span>**Utilizzo del Telecomando**

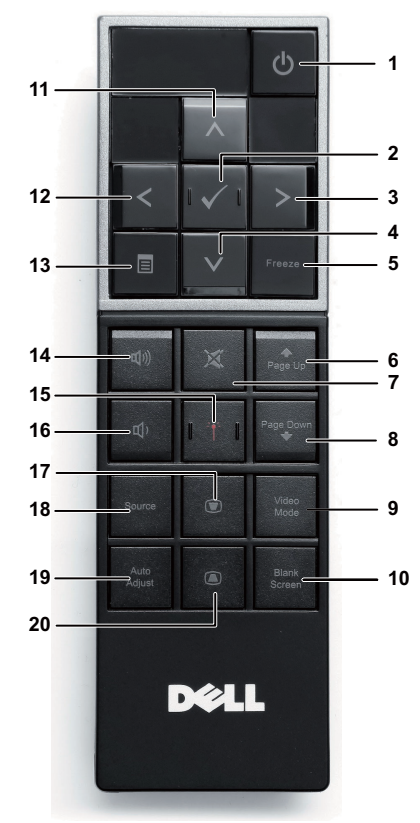

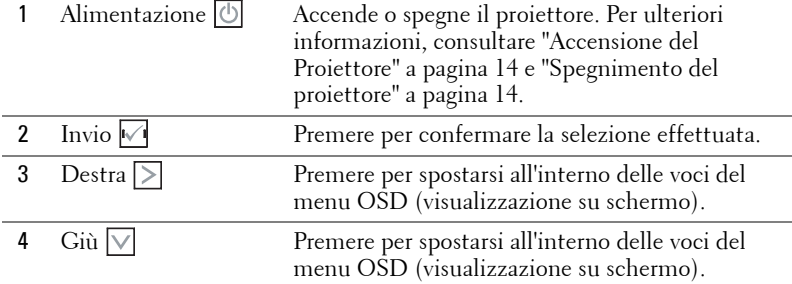

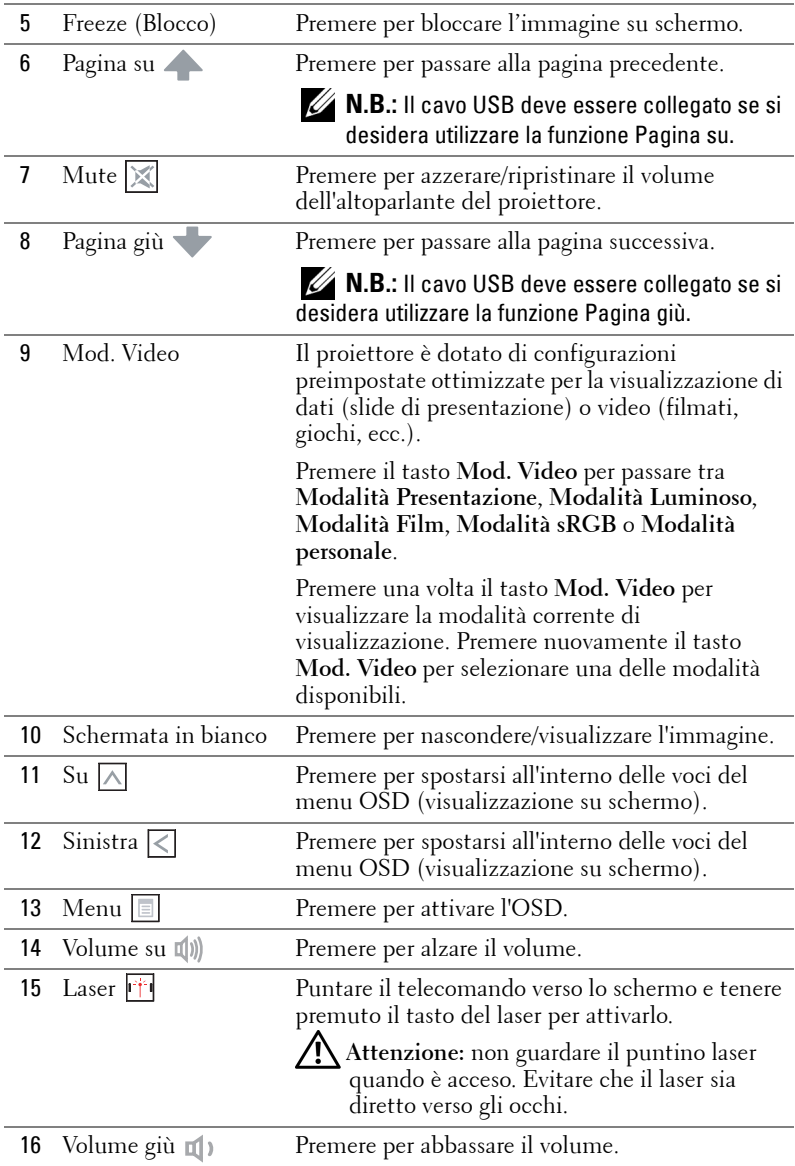

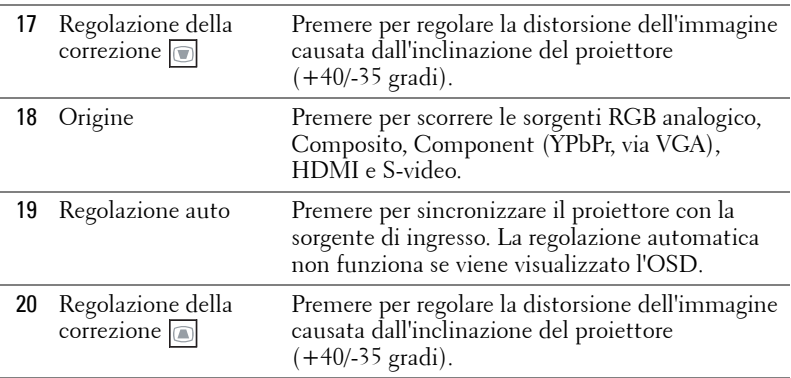

## <span id="page-23-0"></span>**Inserimento delle batterie del telecomando**

**K.B.:** Rimuovere le batterie dal telecomando quando non viene utilizzato.

**1** Premere la linguetta per sollevare il coperchio del vano batterie.

**2** Controllare la polarità (+/-) sulle batterie.

**3** Inserire le batterie e allineare correttamente la polarità in base all'indicazione nel vano batterie.

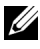

**N.B.:** Non mischiare batterie di tipo diverso e non usare insieme batterie nuove e vecchie.

**4** Posizionare di nuovo il coperchio batterie.

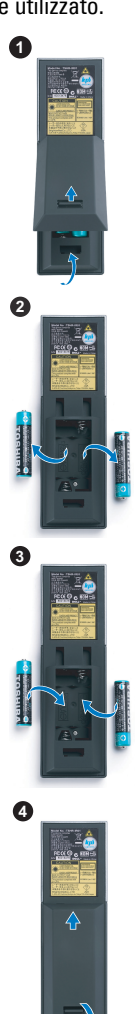

## <span id="page-24-0"></span>**Distanza operativa del telecomando**

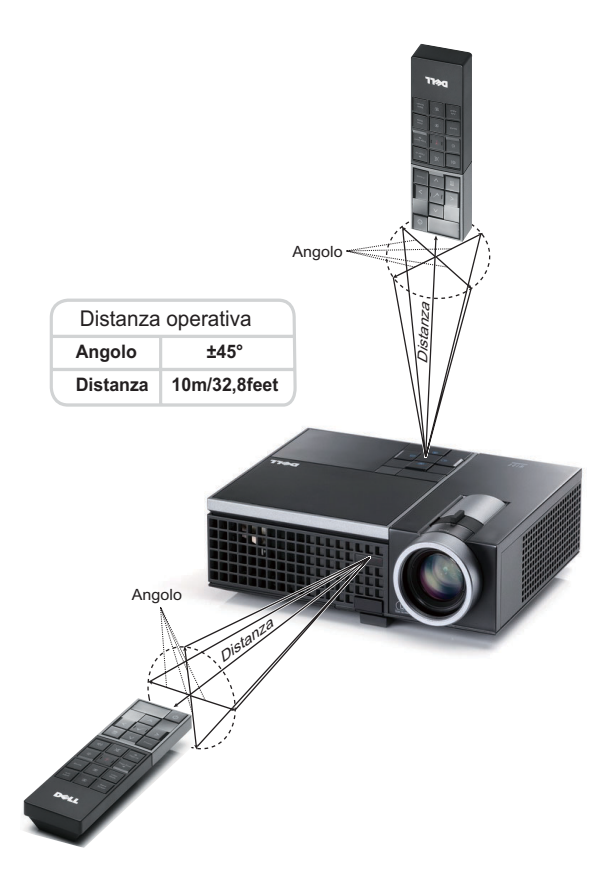

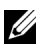

**N.B.:** La distanza operativa attuale potrebbe differire leggermente da quella dell'illustrazione. Le batterie scariche impediscono inoltre al telecomando di azionare correttamente il proiettore.

## <span id="page-25-3"></span><span id="page-25-0"></span>**Utilizzo dell'OSD**

- Il proiettore dispone di un menu OSD multilingue che può essere visualizzato con o senza la presenza di una sorgente di ingresso.
- Per spostarsi all'interno delle schede del menu principale, premere  $\leq \circ$  sul pannello di controllo del proiettore o sul telecomando.
- Per selezionare un menu secondario, premere il tasto vi sul pannello di controllo del proiettore o sul telecomando.
- Per selezionare un'opzione, premere i tasti  $\wedge$  o  $\vee$  sul pannello di controllo del proiettore o sul telecomando. Il colore cambia in blu scuro. Quando una voce di menu è selezionata assume un colore blu scuro.
- Usare i tasti  $\leq$  o  $\geq$  sul pannello di controllo o sul telecomando per regolare le impostazioni.
- Per tornare indietro al menu principale, visualizzare la scheda Indietro e premere il tasto  $\sqrt{\ }$  sul pannello di controllo o sul telecomando.
- Per uscire dall'OSD, visualizzare la scheda ESCI o premere il tasto  $\sqrt{\phantom{a}}$  o il tasto **Menu** direttamente sul pannello di controllo o sul telecomando.

#### <span id="page-25-4"></span><span id="page-25-1"></span>**Menu principale**

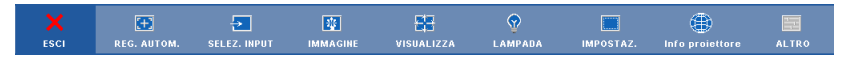

#### <span id="page-25-2"></span>**REG. AUTOM.**

La funzione Reg. autom. regola automaticamente la **Frequenza** e il **Allineamento** in modalità PC. Quando la funzione Reg. autom. è in corso, sullo schermo appare il seguente messaggio:

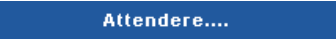

#### <span id="page-26-1"></span><span id="page-26-0"></span>**SELEZ. INPUT**

Il menu Selez. input consente di selezionare la sorgente di ingresso del proiettore.

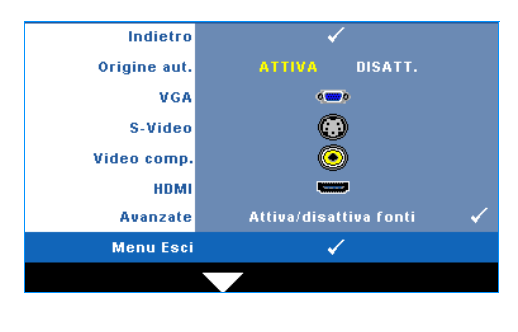

**ORIGINE AUT.—**Selezionare **Disatt.** (opzione predefinita) per bloccare il segnale di ingresso corrente. Se si preme il tasto **Sorgente** quando si imposta la modalità **Origine aut.** su **Disatt.**, è possibile selezionare manualmente il segnale di ingresso. Selezionare **Attiva** per rilevare automaticamente i segnali di ingresso disponibili. Se viene premuto il tasto **Sorgente**

quando il proiettore è acceso, ricercherà automaticamente il successivo segnale di ingresso disponibile.

**VGA—**Premere  $\sqrt{ }$  per rilevare il segnale VGA.

**S-VIDEO—**Premere **<sub>■</sub>** per rilevare il segnale S-video.

**VIDEO COMP.**—Premere  $\sqrt{\ }$  per rilevare il segnale video composito.

**HDMI**—Premere  $\sqrt{ }$  per rilevare il segnale HDMI.

**AVANZATE—**Premere  $\sqrt{ }$  per attivare il menu Selez. input - Avanzate.

#### **SELEZ. INPUT - AVANZATE**

Il menu Input Select Advanced (Selez. input - Avanzate) consente di abilitare o disabilitare le sorgenti di ingresso.

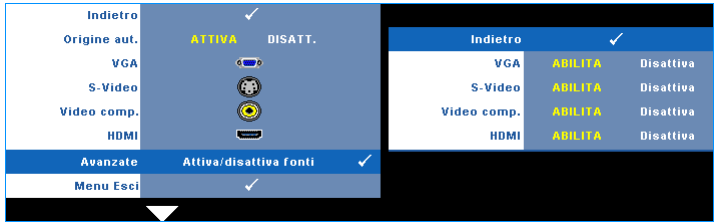

**VGA—**Utilizzare  $\leq$  e  $\geq$  per abilitare o disabilitare l'ingresso VGA.

**S-VIDEO**—Utilizzare  $\leq$  e  $\geq$  per abilitare o disabilitare l'ingresso S-video.

**VIDEO COMP.—**Utilizzare  $\leq$  e  $\geq$  per abilitare o disabilitare l'ingresso Video comp.

**HDMI**—Utilizzare  $\leq$  e  $\geq$  per abilitare o disabilitare l'ingresso HDMI.

**K.B.:** Non è possibile disabilitare la sorgente di ingresso corrente. In ogni momento devono essere abilitate due sorgenti di ingresso.

#### <span id="page-27-3"></span><span id="page-27-0"></span>**IMMAGINE (in modalità PC)**

Utilizzando il menu **Immagine** è possibile regolare le impostazioni di visualizzazione del proiettore. Il menu Immagine fornisce le seguenti opzioni:

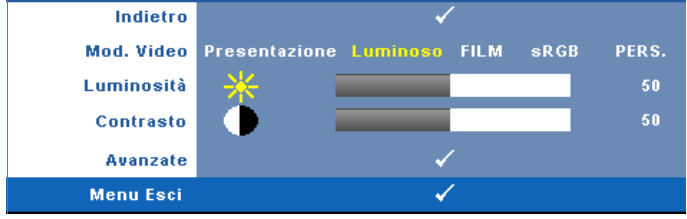

**MOD. VIDEO—**Consente di ottimizzare la modalità di visualizzazione: **Presentazione**, **Luminoso**, **Film**, **sRGB** (garantisce una rappresentazione del colore più precisa) e **Pers.** (eseguire le impostazioni preferite). Se si regolano le impostazioni di **Luminosità**, **Contrasto**, **Saturazione**, **Nitidezza**, **Tinta** e **Avanzate**, il proiettore passa automaticamente a **Pers**.

<u>U</u> **N.B.:** Se si regolano le impostazioni di Luminosità, Contrasto, Saturazione, Nitidezza, Tinta e Avanzate, il proiettore passa automaticamente a Pers.

**LUMINOSITÀ—**Utilizzare  $\leq$  e  $\geq$  per regolare la luminosità dell'immagine.

**CONTRASTO—**Usare  $\leq$  e  $\geq$  per regolare il contrasto di visualizzazione.

**AVANZATE—**Premere  $\sqrt{ }$  per attivare il menu Picture Advance (Immagine avanzata). Vedere ["IMMAGINE AVANZATA" a pagina 29](#page-28-0).

#### <span id="page-27-2"></span><span id="page-27-1"></span>**IMMAGINE (in Mod. Video)**

Utilizzando il menu **Immagine** è possibile regolare le impostazioni di visualizzazione dei propri proiettori. Il menu Immagine fornisce le seguenti opzioni:

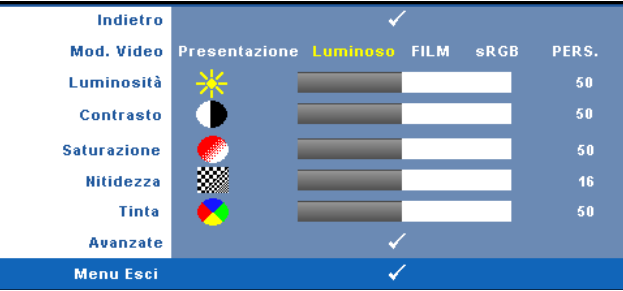

**MOD. VIDEO—**Consente di ottimizzare l'immagine visualizzata: **Presentazione**, **Luminoso**, **Film**, **sRGB** (garantisce una rappresentazione del colore più precisa) e **Pers.** (eseguire le impostazioni preferite). Se si regolano le impostazioni di **Luminosità**, **Contrasto**, **Saturazione**, **Nitidezza**, **Tinta** e **Avanzate**, il proiettore passa automaticamente a **Pers**.

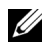

**N.B.:** Se si regolano le impostazioni di Luminosità, Contrasto, Saturazione, Nitidezza, Tinta e Avanzate, il proiettore passa automaticamente a Pers.

**LUMINOSITÀ—**Utilizzare  $|\langle e | \rangle$  per regolare la luminosità dell'immagine.

**CONTRASTO—**Usare  $\leq$  e  $\geq$  per regolare il contrasto di visualizzazione.

**SATURAZIONE—**Consente di regolare la sorgente video da bianco e nero a colori. Premere  $\leq$  per ridurre la quantità di colori presenti nell'immagine e  $\geq$  per aumentarla.

**NITIDEZZA—**Premere  $\leq$  per ridurre la nitidezza e  $\geq$  per aumentarla.

**TINTA—**Premere ≤ per aumentare la quantità di verde presente nell'immagine e per aumentare la quantità di rosso presente nell'immagine (solo per NTSC).

**AVANZATE—**Premere  $\sqrt{ }$  per attivare il menu Picture Advance (Immagine avanzata). Vedere ["IMMAGINE AVANZATA"](#page-28-0) di seguito.

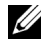

**N.B.:** Saturazione, Nitidezza e Tinta sono le uniche opzioni disponibili quando la sorgente di ingresso è da composito o S-video.

#### <span id="page-28-0"></span>**IMMAGINE AVANZATA**

Utilizzando il menu Immagine avanzata è possibile regolare le impostazioni di visualizzazione del proiettore. Il menu Immagine avanzata fornisce le seguenti opzioni:

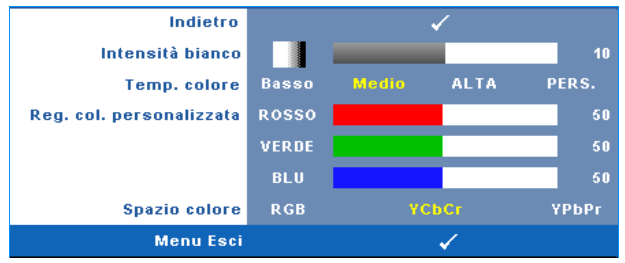

**INTENSITÀ BIANCO—Usare**  $\leq$  **e**  $\geq$  **per regolare l'intensità del bianco per la** visualizzazione.

**TEMP. COLORE—**Consente di regolare la temperatura colore. La schermata appare più fredda a temperature colore più alte e più calda a temperature più basse. Quando si regolano i valori nel menu **Regol. colore**, viene attivata la modalità Pers. I valori vengono salvati nella modalità Pers.

**REG. COL. PERSONALIZZATA—**Consente di regolare manualmente i colori rosso, verde e blu.

**SPAZIO COLORE—**Consente di selezionare lo spazio colore; le opzioni sono: RGB, YCbCr e YPbPr.

#### <span id="page-29-1"></span><span id="page-29-0"></span>**VISUALIZZA (in modalità PC)**

Utilizzando il menu **Visualizza** è possibile regolare le impostazioni di visualizzazione del proiettore. Il menu Immagine fornisce le seguenti opzioni:

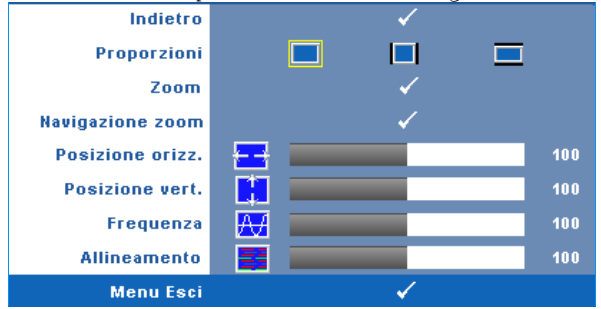

**PROPORZIONI—**Permette di selezionare un rapporto di formato per impostare le proporzioni dello schermo.

- Origine selezionare Origine per conservare le proporzioni dell'immagine proiettata secondo la sorgente di ingresso.
- $\Box$  4:3 La sorgente di ingresso modifica le proporzioni per adattarsi allo schermo e proietta un'immagine in 4:3.
- Wide La sorgente di ingresso modifica le proporzioni per adattarsi alla larghezza dello schermo e proiettare immagini a schermo ampio.

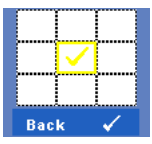

**ZOOM—**Premere per attivare il menu **Zoom**.

Selezionare l'area da zumare e premere  $\vee$  per visualizzare l'immagine zumata.

Zoom

Regolare la scala dell'immagine premendo  $\leq$  o  $\geq$  e premere  $\sqrt{ }$  per visualizzare.

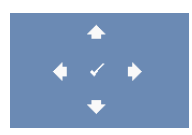

**NAVIGAZIONE ZOOM—Premere √ per attivare il menu Navigazione zoom**.

Utilizzare  $|\langle| \rangle |\rangle |\wedge| |\vee|$  per spostarsi nella schermata di proiezione.

**POSIZIONE ORIZZ.—**Premere  $\leq$  per spostare l'immagine a sinistra e  $\geq$  per spostarla a destra.

**POSIZIONE VERT.—**Premere < per spostare l'immagine in basso e > per spostarla in alto.

**FREQUENZA—**Consente di modificare la frequenza di clock dei dati del display in modo che coincida con la frequenza della scheda video del computer. Se viene visualizzata un'onda verticale intermittente, usare l'opzione **Frequenza** per minimizzare tali barre. Questa funzione consente una regolazione approssimativa del segnale.

**ALLINEAMENTO—**Sincronizza la fase del segnale visualizzato con la scheda video. In caso di immagini instabili o sfarfallio, usare la funzione **Allineamento** per correggere il problema. Questa funzione consente una regolazione ottimale del segnale.

#### <span id="page-30-1"></span><span id="page-30-0"></span>**VISUALIZZA (in Mod. Video)**

Utilizzando il menu **Visualizza** è possibile regolare le impostazioni di visualizzazione del proiettore. Il menu Immagine fornisce le seguenti opzioni:

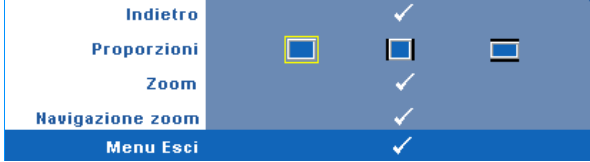

**PROPORZIONI—**Permette di selezionare un rapporto di formato per impostare le proporzioni dello schermo.

- Origine selezionare Origine per conservare le proporzioni dell'immagine proiettata secondo la sorgente di ingresso.
- $\Box$  4:3 La sorgente di ingresso modifica le proporzioni per adattarsi allo schermo e proietta un'immagine in 4:3.
- Wide La sorgente di ingresso modifica le proporzioni per adattarsi alla larghezza dello schermo e proiettare immagini a schermo ampio.

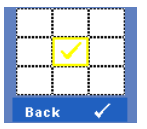

**ZOOM—**Premere per attivare il menu **Zoom**. Selezionare l'area da zumare e premere  $\sqrt{ }$  per visualizzare l'immagine zumata.

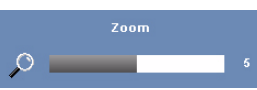

Regolare la scala dell'immagine premendo  $\leq$  o  $\geq$  e premere  $\sqrt{ }$  per visualizzare.

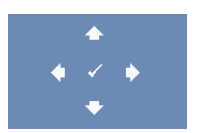

**NAVIGAZIONE ZOOM—**Premere **p**er attivare il menu **Navigazione zoom**.

Utilizzare  $\leq$   $\geq$   $\leq$   $\leq$   $\leq$   $\leq$  per spostarsi nella schermata di proiezione.

#### <span id="page-31-2"></span><span id="page-31-0"></span>**LAMPADA**

Utilizzando il menu **Lampada** è possibile regolare le impostazioni di visualizzazione del proiettore. Il menu Lampada fornisce le seguenti opzioni:

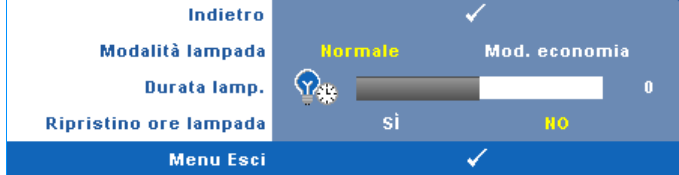

**MODALITÀ LAMPADA—**Consente di selezionare tra Normale e Mod. Economia.

La modalità Normale funziona a piena potenza. Mod. Economia funziona a livello più basso per consentire di prolungare la durata della lampada, di avere un funzionamento più silenzioso e una luminanza più soffusa sullo schermo.

**DURATA LAMP.—**Visualizza le ore di uso dal momento in cui è stato reimpostato il timer della lampada.

**RIPRISTINO ORE LAMPADA—**Selezionare **Sì** per ripristinare il timer della lampada.

#### <span id="page-31-3"></span><span id="page-31-1"></span>**IMPOSTAZ.**

Il menu Impostaz. permette di regolare le impostazioni di Lingua, Mod. Proiettore, Correzione e Visualizzazione 3D..

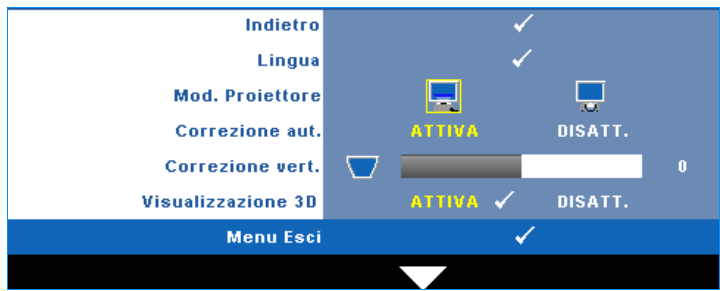

**LINGUA—**Consente di impostare la lingua dell'OSD. Premere <sub>v</sub>oi per attivare il menu **Lingua**.

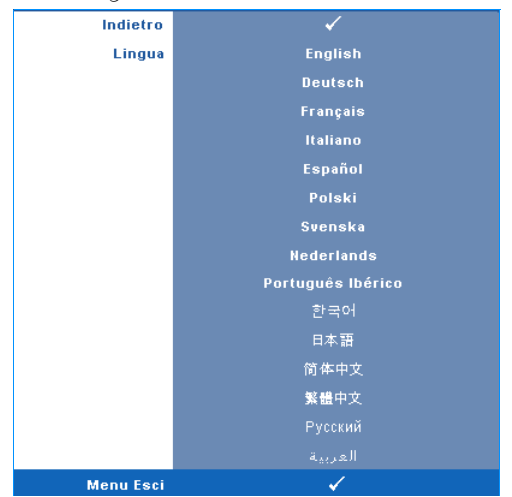

**MOD. PROIETTORE—**Consente di selezionare la modalità del proiettore, in base a come è montato l'apparecchio.

- Proiezione frontale-Scrivania Impostazione predefinita.
- **Proiezione posteriore-Scrivania Il proiettore inverte l'immagine in modo** che sia possibile proiettarla da dietro uno schermo traslucido.

**CORREZIONE AUT.—**Selezionare **Attiva** per attivare la correzione automatica della distorsione dell'immagine verticale causata dall'inclinazione del proiettore.

**CORREZIONE VERT.—**Regolare manualmente la distorsione dell'immagine verticale causata dall'inclinazione del proiettore.

**VISUALIZZAZIONE 3D—**Selezionare Attiva per avviare la funzione Visualizzazione 3D. L'impostazione predefinita è Off (Disattiva).

NOTA: Per attivare la funzione Visualizzazione 3D, assicurarsi che gli occhiali 3D, i contenuti video 3D ed il segnale uscita 60Hz/120Hz della scheda video supportati dal PC/notebook siano pronti.

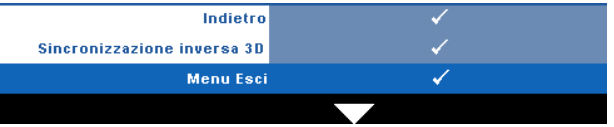

**Inversione sincronia 3D—**Se, mentre si indossano gli occhiali DLP 3D, si vedono immagini mediocri o sovrapposte, eseguire il comando 'Invert' (Inverti) per ottenere la migliore corrispondenza sinistra/destra della sequenza immagini ed ottenere le immagini corrette. (Per occhiali DLP 3D)

#### <span id="page-33-0"></span>**INFORMAZIONI**

Il menu Informazioni visualizza le impostazioni attuali del proiettore.

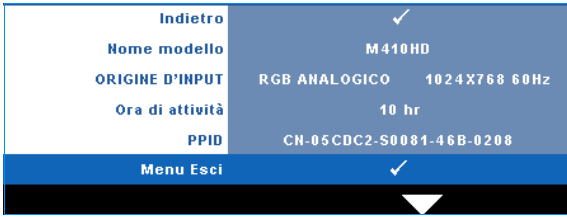

#### <span id="page-33-3"></span><span id="page-33-1"></span>**ALTRO**

Il menu Altro consente di modificare le impostazioni di Menu, Schermo, Audio, Alimentazione, Sicurezza e Didascalie (solo per NTSC). È inoltre possibile eseguire Mod. di prova e Ripr. pred.

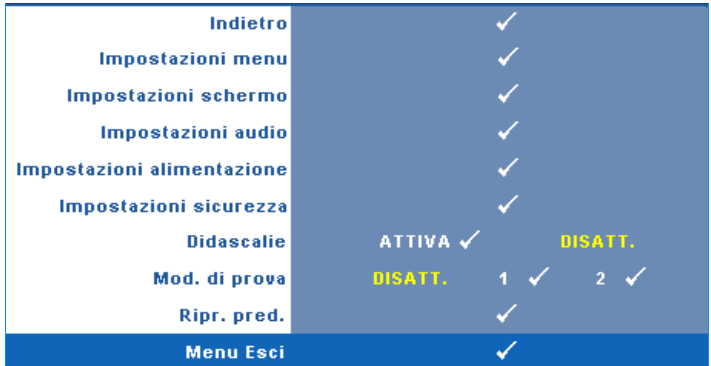

<span id="page-33-2"></span>**IMPOSTAZIONI MENU—**Selezionare e premere  $\sqrt{ }$  per attivare le impostazioni del menu. Impostazioni menu è costituito dalle seguenti opzioni:

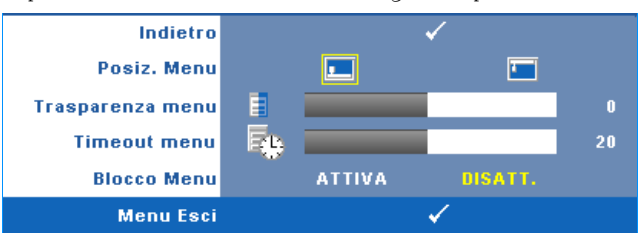

<span id="page-33-4"></span>**POSIZ. MENU—**Consente di modificare la posizione dell'OSD sullo schermo.

<span id="page-34-7"></span>**TRASPARENZA MENU—**Selezionare per modificare il livello di trasparenza dello sfondo dell'OSD.

<span id="page-34-6"></span>**TIMEOUT MENU—**Consente di regolare l'ora per un timeout OSD. Come impostazione predefinita, l'OSD scompare dopo 20 secondi di inattività.

<span id="page-34-0"></span>**BLOCCO MENU—**Selezionare **Attiva** per attivare il blocco menu e nascondere il menu OSD. Selezionare **DISATT.** per disabilitare la funzione Blocco Menu. Se si desidera disabilitare la funzione Blocco Menu e far scomparire l'OSD, premere il tasto **Menu** sul pannello di controllo o sul telecomando per 15 secondi, quindi disabilitare la funzione.

<span id="page-34-3"></span>**IMPOSTAZIONI SCHERMO—**Selezionare e premere <sub>[11]</sub> per attivare le impostazioni dello schermo. Il menu Impostazioni schermo è costituito dalle seguenti opzioni:

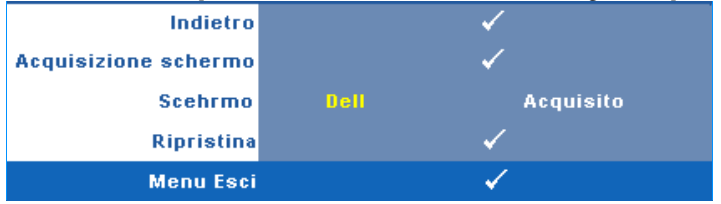

<span id="page-34-1"></span>**Acquisizione schermo—**Selezionare e premere <sub>[11]</sub> per acquisire lo schermo; sullo schermo appare il seguente messaggio.

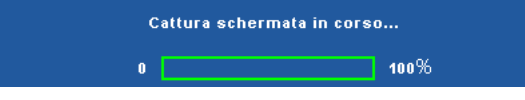

**N.B.:** Per acquisire un'immagine intera, assicurarsi che il segnale di ingresso collegato al proiettore abbia una risoluzione di 1024 x 768.

<span id="page-34-5"></span>**SCHERMO—**Selezionare **Dell** per utilizzare il logo Dell come sfondo. Selezionare **Acquisito** per impostare come sfondo l'immagine acquisita.

<span id="page-34-4"></span>**RIPRISTINA—**Selezionare e premere **queliminare l'immagine acquisita** e reimpostare le impostazioni predefinite.

<span id="page-34-2"></span>**IMPOSTAZIONI AUDIO—**Selezionare e premere  $\sqrt{ }$  per modificare le impostazioni audio. Il menu Impostazioni audio è costituito dalle seguenti opzioni:

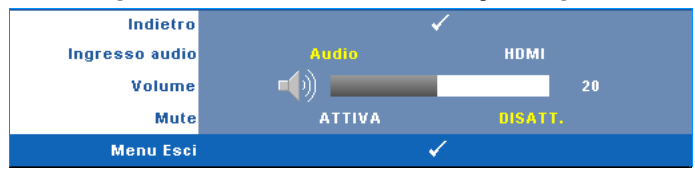

<span id="page-35-1"></span>**INGRESSO AUDIO—**Selezionare l'origine di ingresso audio; le opzioni sono: Audio e HDMI.

<span id="page-35-5"></span><span id="page-35-2"></span>**VOLUME—**Premere  $\leq$  per abbassare il volume e  $\geq$  per aumentarlo.

**MUTE—**Consente di disattivare l'audio in ingresso e uscita.

<span id="page-35-0"></span>**IMPOSTAZIONI ALIMENTAZIONE—**Selezionare e premere  $\sqrt{ }$  per attivare le impostazioni di alimentazione. Il menu Impostazioni alimentazione è costituito dalle seguenti opzioni:

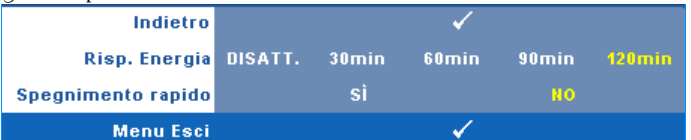

<span id="page-35-3"></span>**RISP. ENERGIA—**Selezionare **Disatt.** per disabilitare la modalità Risparmio energetico. Per impostazione predefinita, il proiettore è impostato per entrare in modalità Risparmio energetico dopo 120 minuti di inattività. Sullo schermo appare un messaggio di avviso con un conto alla rovescia di 60 secondi prima di entrare in modalità Risparmio energetico. Premere un tasto qualsiasi durante il conto alla rovescia per arrestare la modalità Risparmio energetico.

È inoltre possibile impostare un altro ritardo per entrare in modalità Risparmio energetico. Il ritardo è il tempo che dovrà attendere il proiettore in assenza di segnale affinché entri in modalità Risparmio energetico. Risparmio energetico può essere impostato su 30, 60, 90 o 120 minuti.

Se non viene rilevato nessun segnale in ingresso durante il periodo di ritardo, il proiettore spegne la lampada ed entra in modalità Risparmio energetico. Se un segnale di ingresso viene rilevato entro il periodo di ritardo, il proiettore si accende automaticamente. Se non viene rilevato nessun segnale di ingresso entro due ore durante la modalità Risparmio energetico, il proiettore passa alla modalità Spento. Per accendere il proiettore, premere il pulsante Alimentazione.

<span id="page-35-4"></span>**SPEGNIMENTO RAPIDO—**Selezionare **Sì** per spegnere il proiettore con una singola pressione del tasto **Alimentazione**. Questa funzione consente di spegnere velocemente il proiettore con una maggiore velocità della ventola. Durante lo spegnimento potrebbe avvertirsi un rumore a volume leggermente più alto.

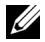

**N.B.:** Prima di riaccendere il proiettore, attendere 60 secondi per consentire alla temperatura interna di stabilizzarsi. Il proiettore impiega più tempo ad accendersi se si prova ad accenderlo immediatamente. La ventola di raffreddamento funziona a piena velocità per circa 30 secondi al fine di stabilizzare la temperatura interna.

<span id="page-36-0"></span>**IMPOSTAZIONI SICUREZZA—Selezionare e premere**  $\sqrt{ }$  **per attivare le impostazioni** di sicurezza. Il menu Impostazioni sicurezza consente di attivare e impostare la protezione tramite password.

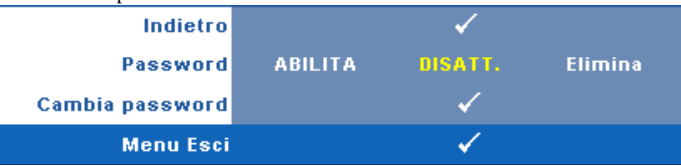

<span id="page-36-1"></span>**PASSWORD—**Quando la protezione tramite password è abilitata, viene visualizzata una schermata per la protezione con password che richiede di immettere una password al momento dell'inserimento del cavo di alimentazione nella presa elettrica e l'apparecchio viene acceso per la prima volta. Per impostazione predefinita, questa funzione è disabilitata. Per attivare questa funzione, selezionare **Abilita**. Se la password è preimpostata, digitare prima la password, quindi selezionare la funzione. Questa funzione di protezione tramite password verrà attivata la volta successiva che verrà acceso il proiettore. Se viene abilitata questa funzione, verrà richiesto di immettere la password del proiettore dopo l'accensione del proiettore.

- 1 Richiesta di prima immissione della password:
- **a** Andare al menu Altro, premere  $\sqrt{\ }$  e selezionare Password su **Abilita** impostazione password.

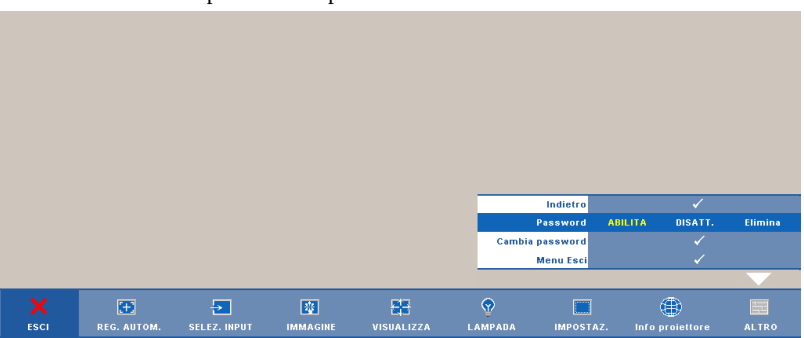

**b** L'abilitazione della funzione Password aprirà una schermata dove dovrà essere immesso un numero a 4 cifre e premere  $\sqrt{ }$ .

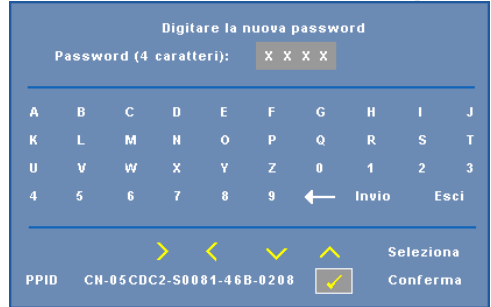

- **c** Per confermare, immettere di nuovo la password.
- **d** Se la verifica della password ha esito positivo, è possibile riprendere ad accedere alle funzioni del proiettore e alle relative utilità.
- 2 In caso di password non corretta, si avranno a disposizione altre 2 possibilità. Dopo tre tentativi falliti, il proiettore si spegnerà automaticamente.

**N.B.:** Se si dimentica la password, contattare DELL™ o personale di assistenza qualificato.

- 3 Per disabilitare la funzione Password, selezionare **Disatt.**.
- 4 Per eliminare la password, selezionare **Elimina.**

**CAMBIA PASSWORD—**Digitare la password originale, quindi immettere la nuova password e confermare di nuovo la nuova password.

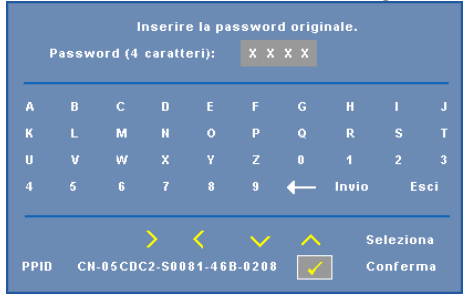

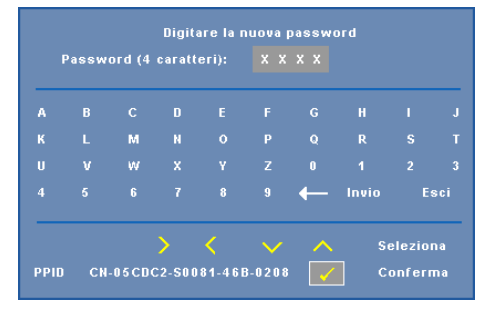

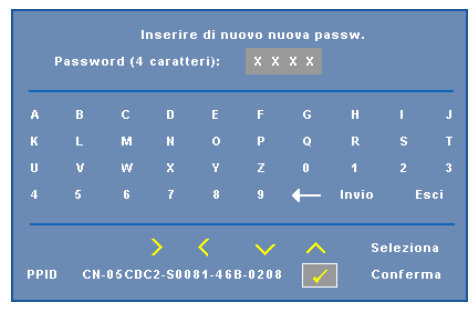

<span id="page-38-0"></span>**DIDASCALIE—**Selezionare **Attiva** per attivare le didascalie e il menu Didascalie. Selezionare l'opzione appropriata di Didascalie: CC1, CC2, CC3 e CC4.

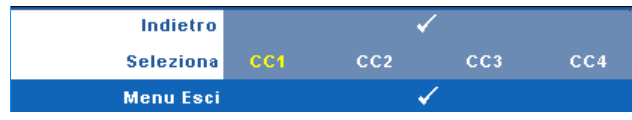

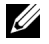

**N.B.:** L'opzione Didascalie è disponibile solo per NTSC.

<span id="page-39-0"></span>**MOD. DI PROVA—**Mod. di prova viene utilizzato per testare messa a fuoco e risoluzione.

È possibile attivare o disattivare **Mod. di prova** selezionando **Disatt., 1** o **2**. È inoltre possibile richiamare **Mod. di prova 1** tenendo premuti

contemporaneamente i tasti  $\boxed{\equiv}$  e  $\boxed{\geq}$  sul pannello di controllo per 2 secondi. È inoltre possibile richiamare **Mod. di prova 2** tenendo premuti

contemporaneamente i tasti  $\boxed{\equiv}$  e  $\boxed{\leq}$  sul pannello di controllo per 2 secondi. Mod. di prova 1:

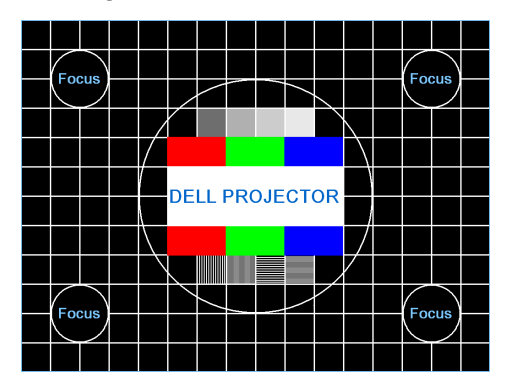

Mod. di prova 2:

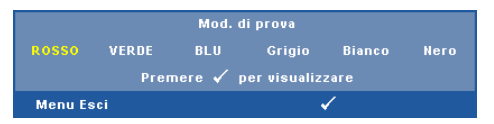

<span id="page-39-1"></span>**RIPR. PRED.**—Selezionare e premere  $\sqrt{ }$  per ripristinare le impostazioni predefinite; appare il seguente messaggio di avviso.

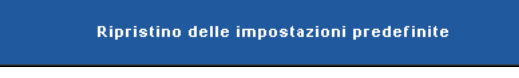

Vengono ripristinate sia le impostazioni relative alle sorgenti del computer che quelle relative alle sorgenti video.

**4**

## <span id="page-40-2"></span><span id="page-40-1"></span><span id="page-40-0"></span>**Risoluzione dei Problemi del Proiettore**

Se si verificano problemi con il proiettore, consultare i seguenti consigli per la risoluzione dei problemi. Se il problema persiste, rivolgersi a Dell™. Vedere Contattare Dell™ a [pagina 53](#page-52-1).

Assenza di immagine sullo schermo

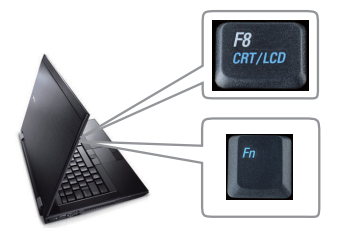

#### **Problema Possibile soluzione**

- <span id="page-40-3"></span>• Assicurarsi che il copriobiettivo sia stato rimosso e che il proiettore sia acceso.
- Assicurarsi di avere scelto l'origine corretta dell'ingresso nel menu Selezione ingresso.
- Assicurarsi che la porta video esterna sia abilitata. Se si usa un computer portatile Dell™, premere  $\lceil \frac{F_m}{F_m} \rceil$  (Fn+F8). Per altri computer, vedere la documentazione corrispondente. Se le immagini non sono visualizzate in modo appropriato, aggiornare il driver video del computer. Utenti computer Dell, visitare il sito: support.dell.com.
- Assicurarsi che tutti i cavi siano collegati saldamente. Vedere ["Collegamento del](#page-7-1)  [Proiettore" a pagina 8.](#page-7-1)
- Assicurarsi che i piedini dei connettori non siano piegati o rotti.
- Assicurarsi che la lampada sia installata correttamente (vedere ["Sostituzione della](#page-46-0)  [Lampada" a pagina 47](#page-46-0)).
- Utilizzare **Mod. di prova** nel menu **Altro**. Accertarsi che i colori dello schema di prova siano corretti.

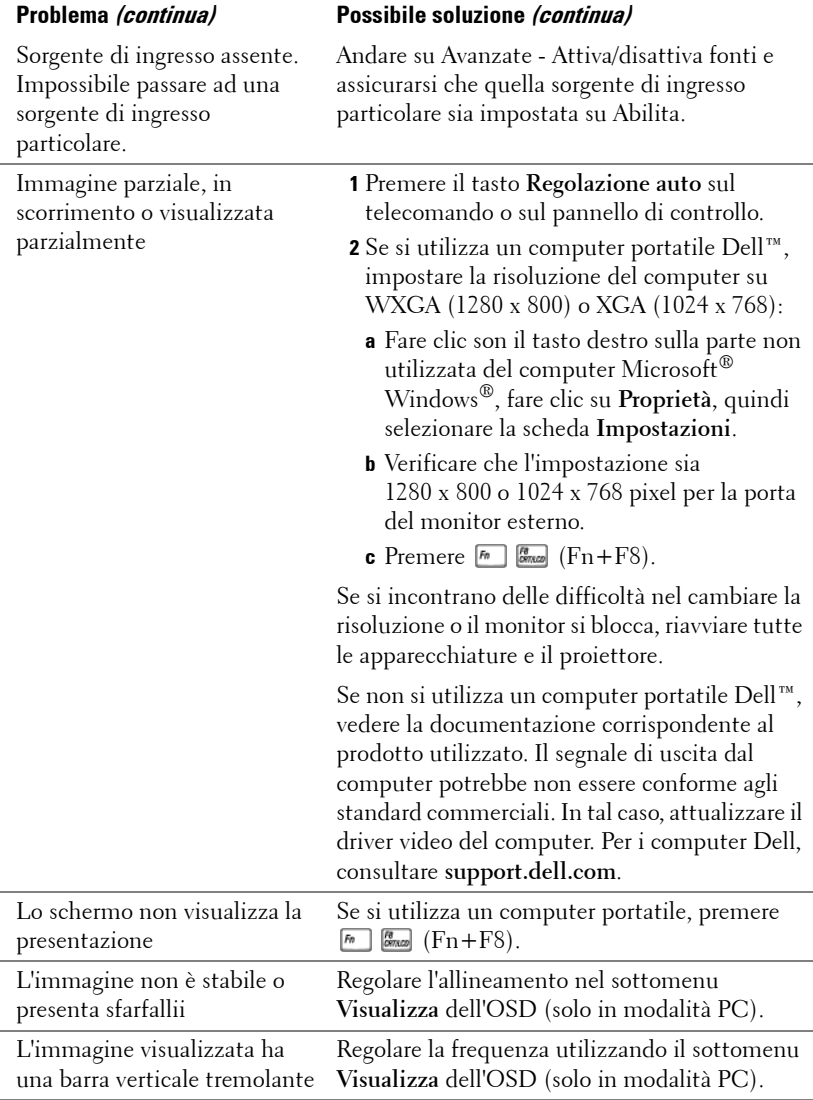

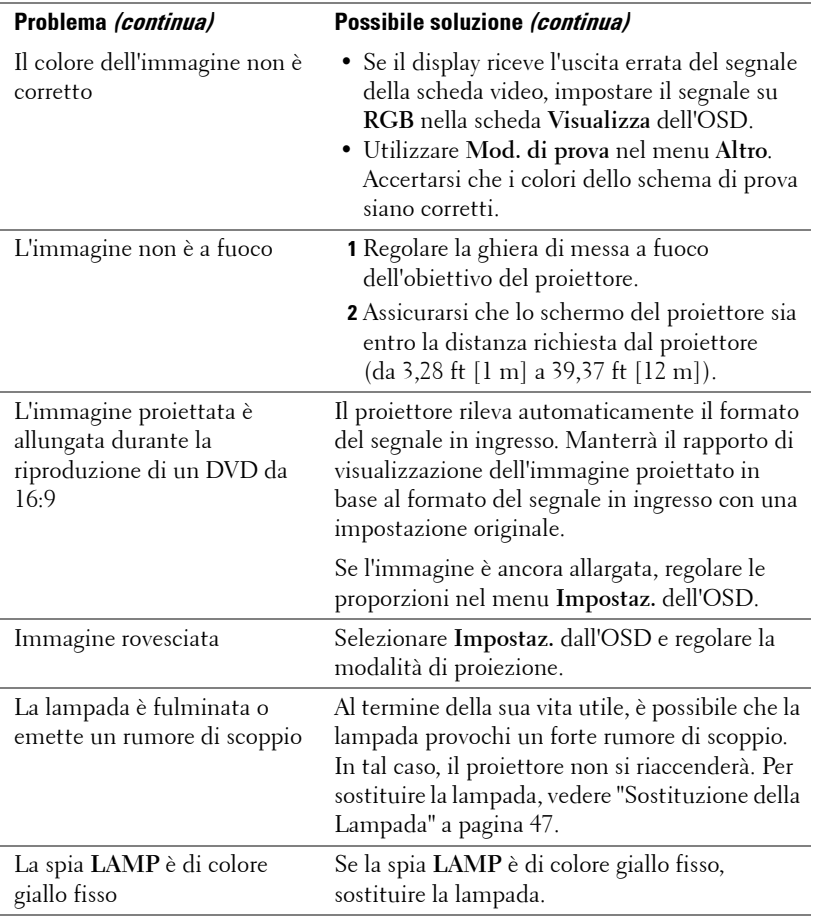

<span id="page-43-0"></span>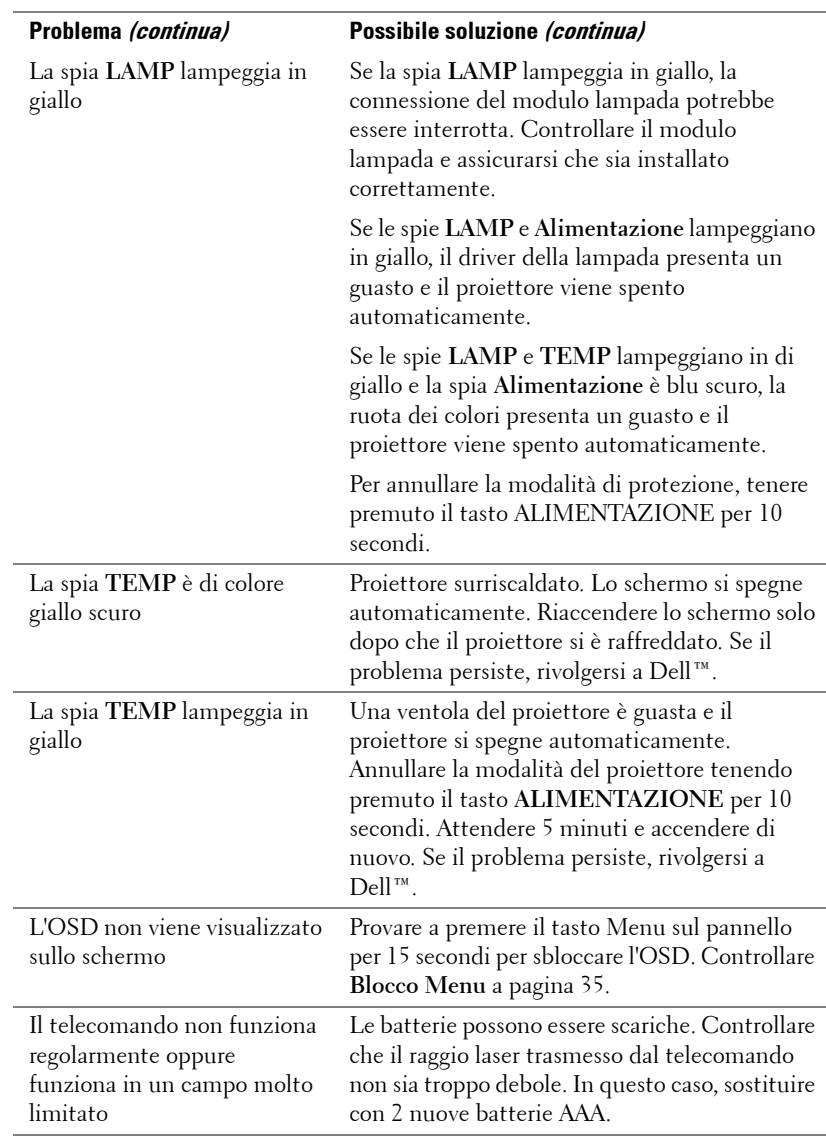

## <span id="page-44-1"></span><span id="page-44-0"></span>**Segnali Guida**

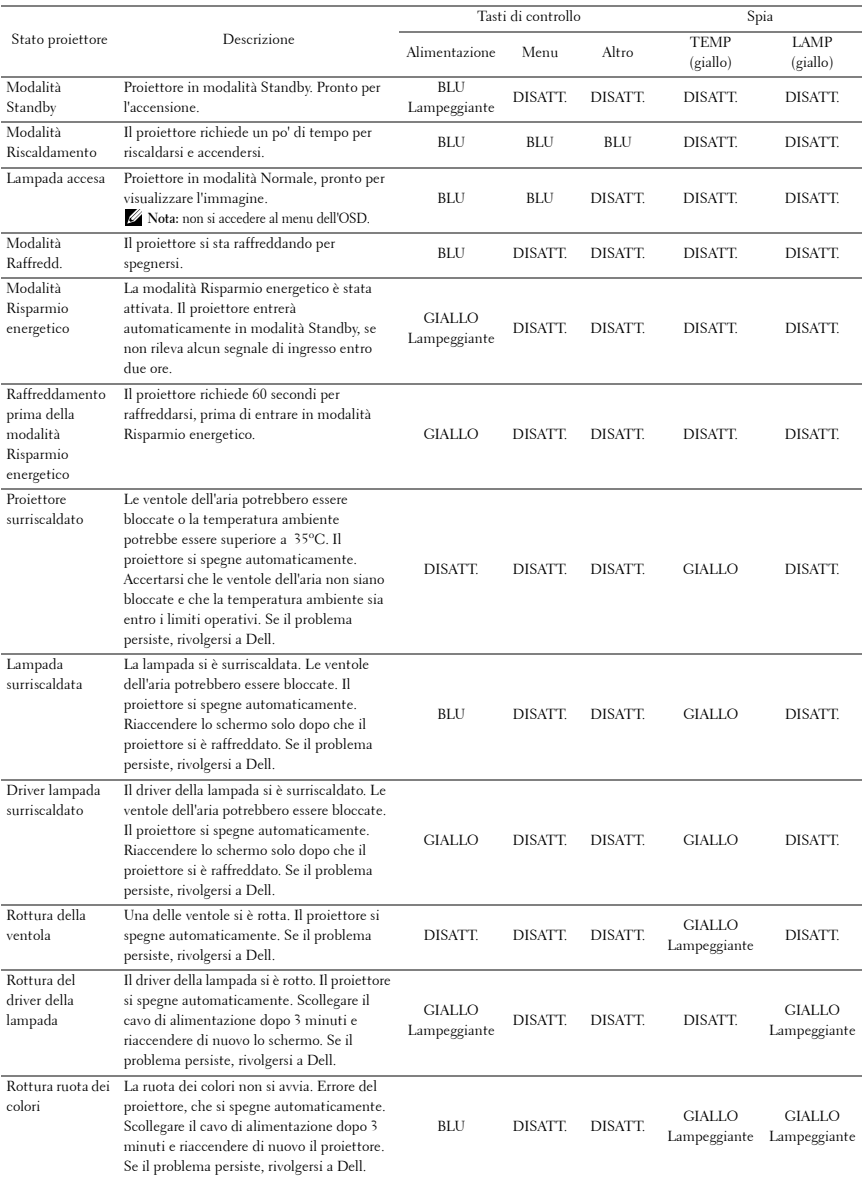

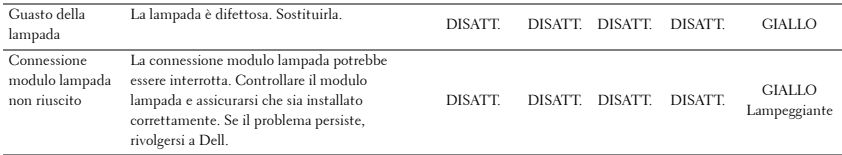

## <span id="page-46-2"></span><span id="page-46-0"></span>**Sostituzione della Lampada**

#### **ATTENZIONE: Prima di iniziare una qualsiasi procedura della presente sezione, seguire le istruzioni di sicurezza come descritto a [pagina 6.](#page-5-1)**

<span id="page-46-1"></span>Sostituire la lampada quando sullo schermo appare il messaggio **"La lampada sta raggiungendo il termine della sua durata utile. È suggerita la sostituzione! www.dell.com/lamps"**. Se dopo la sostituzione della lampada il problema persiste, rivolgersi a Dell™. Per ulteriori informazioni, vedere Contattare Dell™[a pagina 53.](#page-52-1)

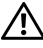

**ATTENZIONE: Utilizzare una lampada originale per garantire condizioni sicure e ottimali per il funzionamento del proiettore.**

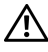

**ATTENZIONE: Durante l'uso, la lampada diventa molto calda. Non cercare di sostituire la lampada prima di aver lasciato raffreddare il proiettore per almeno 30 minuti.**

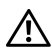

**ATTENZIONE: Non toccare mai la lampadina o il vetro della lampada. Le lampade dei proiettori sono molto fragili e possono rompersi se vengono toccate. I pezzi di vetro infranto sono taglienti e possono provocare lesioni.**

**ATTENZIONE: In caso di rottura della lampada, rimuovere tutti i pezzi rotti dal proiettore e smaltire o riciclare secondo la legislazione locale vigente. Per ulteriori informazioni, vedere www.dell.com/hg.**

- **1** Spegnere il proiettore e scollegare il cavo di alimentazione.
- **2** Lasciare che il proiettore si raffreddi per almeno 30 minuti.
- **3** Allentare le 2 viti che fissano il coperchio della lampada e rimuovere il coperchio.
- **4** Allentare le 2 viti che fissano la lampada.
- **5** Sollevare la lampada mediante la sua maniglia di metallo.

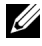

**ZA** N.B.: Dell™ potrebbe richiedere la restituzione delle lampade sostituite in garanzia. Altrimenti, rivolgersi all'ente locale per i rifiuti per chiedere l'indirizzo del deposito rifiuti più vicino.

- **6** Sostituire con una nuova lampada.
- **7** Stringere le due viti che fissano la lampada.
- **8** Sostituire il coperchio della lampada e serrare le due viti.

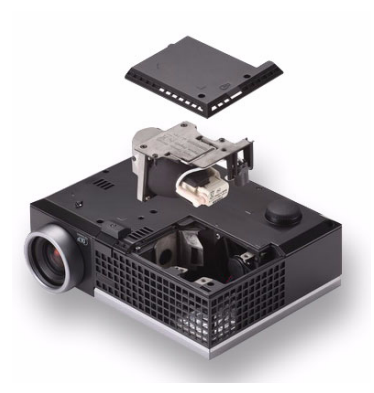

**9** Azzerare il tempo di funzionamento della lampada selezionando "Sì" per **Ripristino lamp.** nella scheda **Lampada** dell'OSD (vedere il menu Lampada a [pagina 32](#page-31-2)). Quando si sostituisce un nuovo modulo lampada, il proiettore lo rileva automaticamente e azzera le ore della lampada.

**ATTENZIONE: Smaltimento delle lampade (solo per gli Stati Uniti) LE LAMPADE CONTENUTE ALL'INTERNO DI QUESTO PRODOTTO CONTENGONO MERCURIO E DEVONO ESSERE RICICLATE O SMALTITE NEL RISPETTO DELLE LEGGI VIGENTI LOCALI, STATALI O FEDERALI. PER ULTERIORI INFORMAZIONI, VISITARE IL SITO WEB ALL'INDIRIZZO WWW.DELL.COM/HG OPPURE CONTATTARE L'ENTE EIAE ACCEDENDO ALL'INDIRIZZO WWW.EIAE.ORG. PER INFORMAZIONI SPECIFICHE SULLO SMALTIMENTO DELLE LAMPADE, VISITARE IL SITO WWW.LAMPRECYCLE.ORG.**

## <span id="page-48-0"></span>**Specifiche tecniche**

<span id="page-48-14"></span><span id="page-48-13"></span><span id="page-48-12"></span><span id="page-48-11"></span><span id="page-48-10"></span><span id="page-48-9"></span><span id="page-48-8"></span><span id="page-48-7"></span><span id="page-48-6"></span><span id="page-48-5"></span><span id="page-48-4"></span><span id="page-48-3"></span><span id="page-48-2"></span><span id="page-48-1"></span>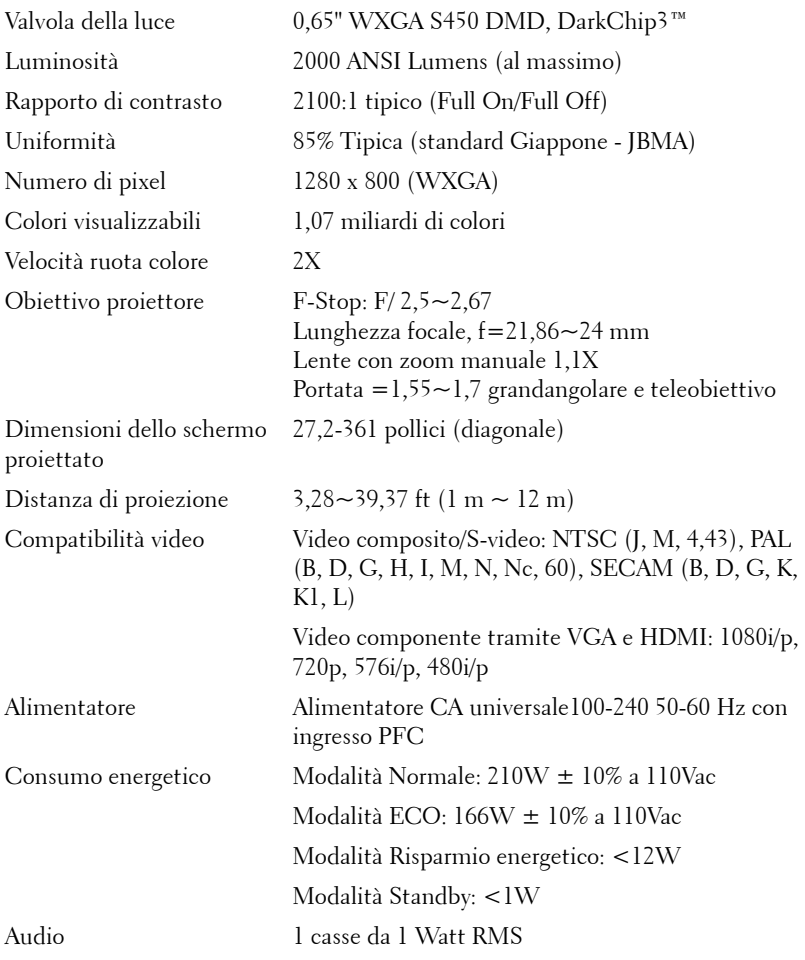

<span id="page-49-3"></span>Livello di disturbo Modalità normale: 39 dB(A); Modalità Eco

<span id="page-49-4"></span>

<span id="page-49-2"></span>Dimensioni (larghezza x altezza x profondità)

32 dB(A) Peso 1,18 kg

8,07 x 2,99 x 6,10 pillici (205 x 75,9 x 155 mm)

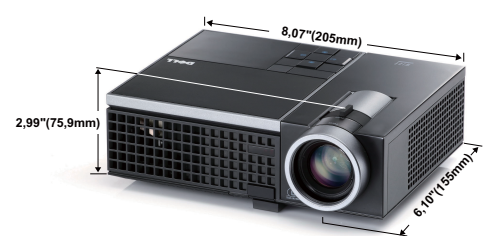

<span id="page-49-1"></span><span id="page-49-0"></span>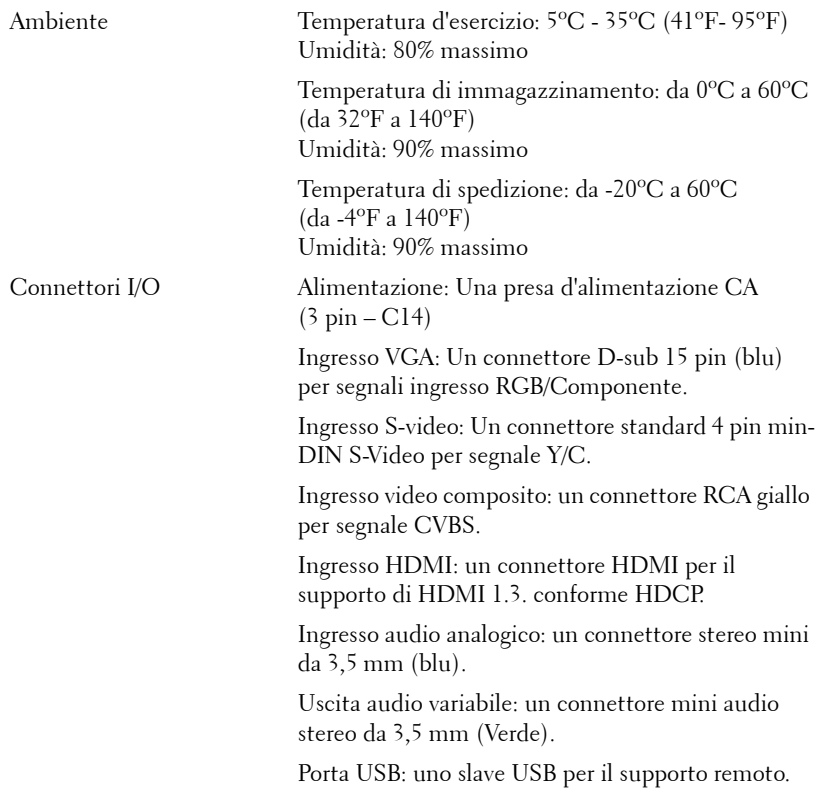

<span id="page-50-0"></span>Lampada Lampada OSRAM 165 W sostituibile (durata fino a 5.000 ore in modalità Eco)

**N.B.:** La classificazione della durata della lampada di un proiettore è solo la misura della degradazione della luminosità e non una specifica del tempo che occorre alla lampada per guastarsi o cessare di emettere luce. La durata della lampada indica il tempo che occorre al 50% delle lampade prima di subire una riduzione della luminosità di circa il 50% dei lumens. La classificazione della durata della lampada non è garantita. La durata operativa di una lampada per proiettore varia a seconda delle condizioni operative e dell'uso. L'uso di un proiettore sotto condizioni particolari, ovvero ambienti polverosi, temperature elevate, uso giornaliero prolungato ed improvvise interruzioni di corrente potrebbe ridurre la durata operativa della lampada o causare un guasto.

#### **Modalità di compatibilità (Analogico/Digitale)**

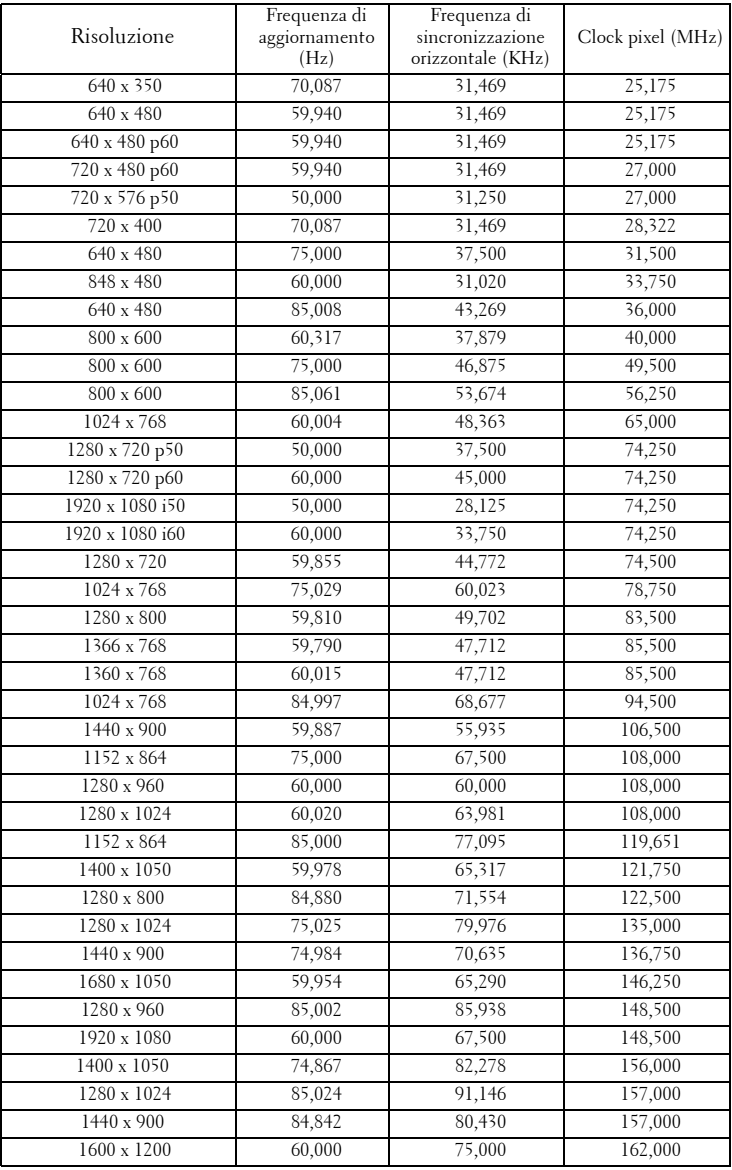

## <span id="page-52-1"></span><span id="page-52-0"></span>**Contattare Dell**

Negli Stati Uniti, chiamare 800-WWW-DELL (800-999-3355).

<span id="page-52-2"></span>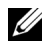

**N.B.:** Se non si possiede una connessione Internet attiva, è possibile trovare le informazioni di contatto nella fattura di acquisto, nella distinta di spedizione, nella bolla o nel catalogo dei prodotti Dell.

Dell™ fornisce diverse opzioni di assistenza e supporto online. La disponibilità varia in base al paese e al prodotto e alcuni servizi potrebbero non essere disponibili nella propria zona. Per contattare Dell per le vendite, il supporto tecnico o per il servizio tecnico:

- 1 Visitare **support.dell.com**.
- 2 Verificare il proprio paese o la propria regione nel menu a discesa **Scegliere un paese/regione** in fondo alla pagina.
- 3 Fare clic su **Contattateci** sul lato sinistro della pagina.
- 4 Selezionare il collegamento al servizio o il supporto adeguato in base alle proprie necessità.
- 5 Scegliere il metodo più comodo per contattare Dell.

## <span id="page-53-0"></span>**Appendice: Glossario**

ANSI LUMENS **—** Uno standard per la misurazione della luminosità. Viene calcolato dividendo l'immagine di un metro quadrato in nove rettangoli uguali, misurando la lettura della lux (luminosità) al centro di ciascun rettangolo e facendo la media di questi nove punti.

PROPORZIONI **—** Il formato più diffuso è 4:3 (4 su 3). I formati video e televisivi precedenti sono in formato 4:3, che significa una larghezza dell'immagine pari a 4/3 volte l'altezza.

Luminosità — Quantità di luce emessa da uno schermo o un'immagine proiettata da un proiettore. La luminosità di un proiettore è misurata in ANSI lumens.

Temperatura colore— L'aspetto di colore della luce bianca. Una bassa temperatura di colore implica una luce calda (più gialla/rossa), mentre una temperatura alta implica una luce più fredda (più blu). L'unità standard per la temperatura colore è il Kelvin (K).

Video component — Un metodo per fornire qualità video in un formato composto dal segnale di luminanza e da due segnali di crominanza separati, definiti come Y'Pb'Pr' per component analogico e Y'Cb'Cr' per component digitale. Il video component è disponibile sui lettori DVD.

Video composito — Un segnale video che unisce luma (luminosità), chroma (colore), burst (riferimento colore) e sync (segnali di sincronizzazione orizzontale e verticale) in un segnale a onda trasportato da un singolo doppino. Vi sono tre tipi di formati, ovvero NTSC, PAL e SECAM.

Risoluzione compressa — Se le immagini in ingresso sono di una risoluzione maggiore rispetto a quella nativa del proiettore, l'immagine che ne risulterà verrà scalata fino a raggiungere la risoluzione nativa del proiettore. La compressione di un dispositivo digitale, per natura, comporta la perdita di alcune parti dell'immagine.

Rapporto di contrasto — Gamma di valori chiari e scuri di un'immagine, oppure rapporto tra i rispettivi valori massimo e minimo. Nell'industria della proiezione sono utilizzati due metodi per misurare il rapporto:

- **1** *Completamente acceso/spento* Misura il rapporto della luce emessa di un'immagine completamente bianca (completamente acceso) e di un'immagine completamente nera (completamente spento).
- **2** *ANSI* Misura un motivo di 16 rettangoli bianchi e neri alternati. La luce media emessa dei rettangoli bianchi viene suddivisa per la luce media emessa dei rettangoli neri al fine di determinare il rapporto di contrasto *ANSI*.

Il contrasto *Completamente acceso/spento* è sempre un numero maggiore del contrasto *ANSI* per lo stesso proiettore.

dB — decibel — Unità utilizzate per esprimere la differenza relativa in potenza o intensità, di solito tra due segnali acustici o elettrici, pari a dieci volte il logaritmo decimale del rapporto dei due livelli.

Diagonale dello schermo — Metodo di misurazione delle dimensioni di uno schermo o di un'immagine proiettata. È la misura da un angolo a quello opposto dello schermo. Uno schermo alto 9" e largo 12" ha una diagonale di 15". Questo documento assume che le dimensioni della diagonale sono relative al rapporto di formato tradizionale 4:3 di un'immagine di computer, come per l'esempio precedente.

DLP® — Digital Light Processing™ — Tecnologia di visualizzazione a riflessione sviluppata da Texas Instruments, che utilizza piccoli specchi di manipolazione. La luce che passa attraverso un filtro di colori viene inviata agli specchi DLP, i quali dispongono i colori RGB in un'immagine proiettata sullo schermo (DMD).

DMD — Digital Micro-Mirror Device — Ciascuno specchio DMD è composto da migliaia di microscopici specchi in lega di alluminio inclinabili montati su un giogo magnetico nascosto.

Lunghezza focale — Distanza dalla superficie di un obiettivo dal suo punto di messa a fuoco.

Frequenza — Il numero di ripetizioni di segnali elettrici in cicli al secondo. Misurata in Hz (Herz).

HDCP — High-Bandwidth Digital-Content Protection — Specifica sviluppata da Intel™ Corporation per proteggere l'intrattenimento digitale nell'interfaccia digitale, quale DVI, HDMI.

HDMI — High-Definition Multimedia Interface — HDMI trasporta su un singolo connettore sia il video ad alta definizione non compresso insieme all'audio digitale che i dati di controllo del dispositivo.

Hz (Hertz) — Unità di frequenza.

Correzione distorsione trapezoidale — Dispositivo che corregge la distorsione (di solito un effetto largo sopra e stretto sotto) di un'immagine proiettata e causata da un'angolazione non corretta del proiettore.

Distanza massima — Distanza dallo schermo a cui può trovarsi il proiettore per ottenere un'immagine sufficientemente luminosa in una stanza completamente senza luce.

Dimensioni massime immagine — L'immagine più grande ottenibile da un proiettore in una stanza senza luce. Di solito è limitata dalla gamma focale dell'obiettivo.

Distanza minima — La posizione più vicina alla quale un proiettore può mettere a fuoco un'immagine sullo schermo.

NTSC — National Television Standards Committee. Standard nordamericano per i video e la trasmissione, con formato video da 525 linee a 30 fotogrammi al secondo.

PAL — Phase Alternating Line. Standard europeo per i video e la trasmissione, con formato video da 625 linee a 25 fotogrammi al secondo.

Immagine inversa — Funzione che consente di riflettere l'immagine orizzontalmente. Quando utilizzata in un ambiente di proiezione anteriore normale, testo, grafica e il resto viene visualizzato al contrario. L'immagine inversa è utilizzate per la proiezione da dietro.

RGB — Red (rosso), Green (verde), Blue (blu) — Di solito utilizzato per descrivere un monitor che richiede segnali separati per ciascuno dei tre colori.

S-video — Standard di trasmissione video che utilizza un connettore mini-DIN a 4 pin per inviare dati video su due cavi segnale chiamati luminanza (luminosità, Y) e crominanza (colore, C). S-video è definito anche Y/C.

SECAM— Uno standard francese ed internazionale per i video e la trasmissione, strettamente collegato allo standard PAL ma con metodo differente per l'invio delle informazioni di colore.

SVGA — Super Video Graphics Array — Risoluzione di 800 x 600 pixel.

SXGA — Super Extended Graphics Array, — Risoluzione di 1280 x 1024 pixel.

UXGA — Ultra Extended Graphics Array — Risoluzione di 1600 x 1200 pixel.

VGA — Video Graphics Array — Risoluzione di 640 x 480 pixel.

XGA — Extended Video Graphics Array — Risoluzione di 1024 x 768 pixel.

WXGA — Wide Extended Graphics Array — 1280 x 800 pixel.

Obiettivo zoom — Obiettivo con una lunghezza focale variabile che consente all'operatore di ingrandire/rimpicciolire l'immagine.

Rapporto obiettivo zoom — Rapporto tra l'immagine più piccola e quella più grande che un obiettivo può proiettare da una distanza fissa. Ad esempio, un rapporto obiettivo zoom pari a 1,4:1 significa che un'immagine da 10 cm senza zoom diventa un'immagine da 14 cm con massimo zoom.

## **Indice**

### **A**

Accensione/spegnimento del proiettore Accensione del proiettore [14](#page-13-3) Spegnimento del proiettore [14](#page-13-4) Acquisizione schermo [35](#page-34-1) assistenza contattare Dell [53](#page-52-1) Audio [8](#page-7-2)

#### **C**

Collegamento del proiettore al computer [9](#page-8-2) Cavo da USB a USB [9](#page-8-3) Cavo da VGA a VGA [9](#page-8-4) Cavo da VGA a YPbPr [12](#page-11-1) Cavo di alimentazione [9](#page-8-5), [10](#page-9-2), [11](#page-10-1), [12](#page-11-2), [13](#page-12-1) Cavo HDMI [13](#page-12-2) Cavo S-video [10](#page-9-3) Cavo video composito [11](#page-10-2) Collegamento con un cavo S-video [10](#page-9-4) Collegamento mediante cavo HDMI [13](#page-12-3) Collegamento mediante un cavo component [12](#page-11-3) Collegamento mediante un cavo composito [11](#page-10-3)

Contattare Dell [5](#page-4-1), [44](#page-43-0), [47](#page-46-1)

#### **D**

Dell contattare [53](#page-52-1) Didascalie [39](#page-38-0)

### **I**

Impostazioni alimentazione [36](#page-35-0) Impostazioni audio [35](#page-34-2) Impostazioni menu [34](#page-33-2) Impostazioni schermo [35](#page-34-3) Impostazioni sicurezza [37](#page-36-0) Ingresso audio [36](#page-35-1)

#### **M**

Mod. di prova [40](#page-39-0) Mute [36](#page-35-2)

#### **N**

numeri di telefono [53](#page-52-2)

#### **O**

OSD [26](#page-25-3) Altro [34](#page-33-3) Immagine (in Mod. Video) [28](#page-27-2) Immagine (in modalità PC) [28](#page-27-3) Impostaz. [32](#page-31-3) Lampada [32](#page-31-2) Menu principale [26](#page-25-4) Reg. autom. [28](#page-27-3) Selez. input [27](#page-26-1) Visualizza (in Mod. Video) [31](#page-30-1) Visualizza (in modalità PC) [30](#page-29-1)

### **P**

Pannello di controllo [18](#page-17-1) Password [37](#page-36-1) Porte di collegamento Connettore i[ngresso VGA-A](#page-7-3)  (D-sub) 8 Connettore S-video [8](#page-7-4) Connettore USB [8](#page-7-5) Connettore video composito [8](#page-7-6)

Posiz. Menu [34](#page-33-4)

#### **R**

Reg[olazione dell](#page-14-3)'[immagine proiet](#page-14-3)tata 15 abbassare il proiettore Piedino di elevazione [15](#page-14-4) Rotellina di regolazione dell'inclinazione [15](#page-14-5) Tasto di elevazione [15](#page-14-6) Regolazione dell'altezza del proiettore [15](#page-14-7) Regolazione della messa a fuoco

del proiettore [16](#page-15-1) Ghiera di messa a fuoco [16](#page-15-2) Linguetta dello zoom [16](#page-15-3) Ripr. Pred. [40](#page-39-1) Ripristina [35](#page-34-4) Risoluzione dei problemi [41](#page-40-2) Contattare Dell [41](#page-40-3) Risparmio energetico [36](#page-35-3)

#### **S**

Schermo [35](#page-34-5) Sostituzione della lampada [47](#page-46-2) Specifiche tecniche Alimentatore [49](#page-48-1) Ambiente [50](#page-49-0) Audio [49](#page-48-2) Colori visualizzabili [49](#page-48-3) Compatibilità video [49](#page-48-4) Connettori I/O [50](#page-49-1) Consumo [49](#page-48-5) Dimensione dello schermo di proiezione [49](#page-48-6) Dimensioni [50](#page-49-2) Distanza di proiezione [49](#page-48-7) Lampada [51](#page-50-0) Livello di disturbo [50](#page-49-3) Luminosità [49](#page-48-8) Numero di pixel [49](#page-48-9) Obiettivo di proiezione [49](#page-48-10) Peso [50](#page-49-4) Rapporto di contrasto [49](#page-48-11) Uniformità [49](#page-48-12) Valvola luminosa [49](#page-48-13)

Velocità ruota dei colori [49](#page-48-14) Spegnimento rapido [36](#page-35-4)

## **T**

Telecomando [21](#page-20-1) Ricevitore a infrarossi [19](#page-18-0) Timeout menu [35](#page-34-6) Trasparenza menu [35](#page-34-7)

### **U**

Unità principale [6](#page-5-2) Ghiera di messa a fuoco [6](#page-5-3) Linguetta dello zoom [6](#page-5-4) Obiettivo [6](#page-5-5) Pannello di controllo [6](#page-5-6) Pulsante di elevazione [6](#page-5-7) Ricevitore infrarossi [6](#page-5-8)

#### **V**

Volume [36](#page-35-5)